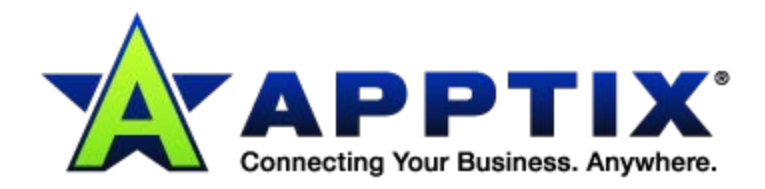

# $\ddot{\text{o}}$ **Email Anti-Spam Admin Guide and Spam Manager Deployment Guide**  $0.000$ ⊕  $\ddot{\phantom{a}}$

 $\cdots$ 

Document Revision Date: May 7, 2013

# **Contents**

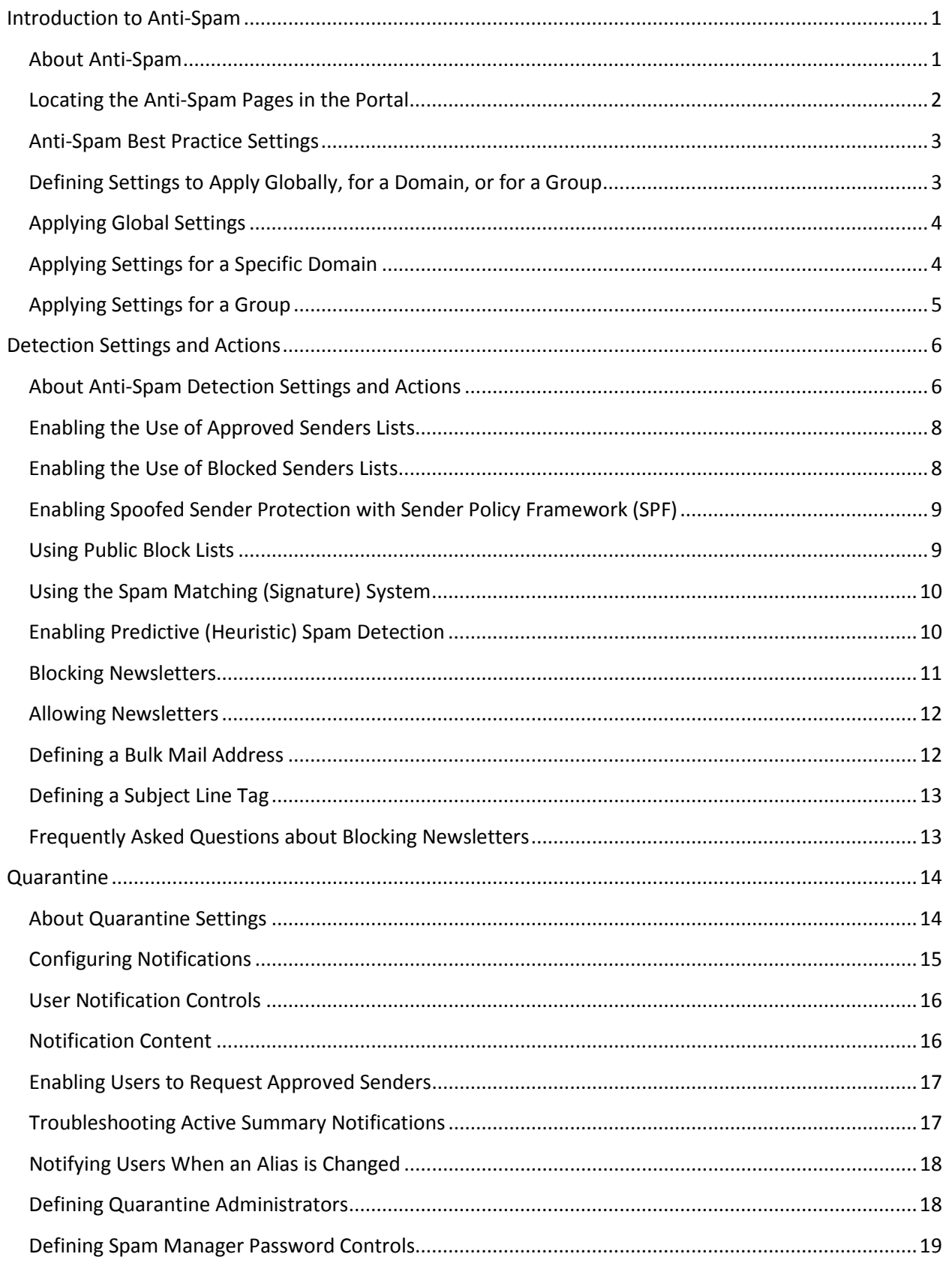

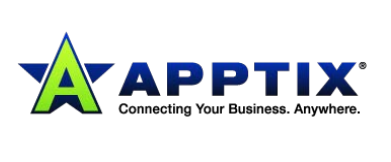

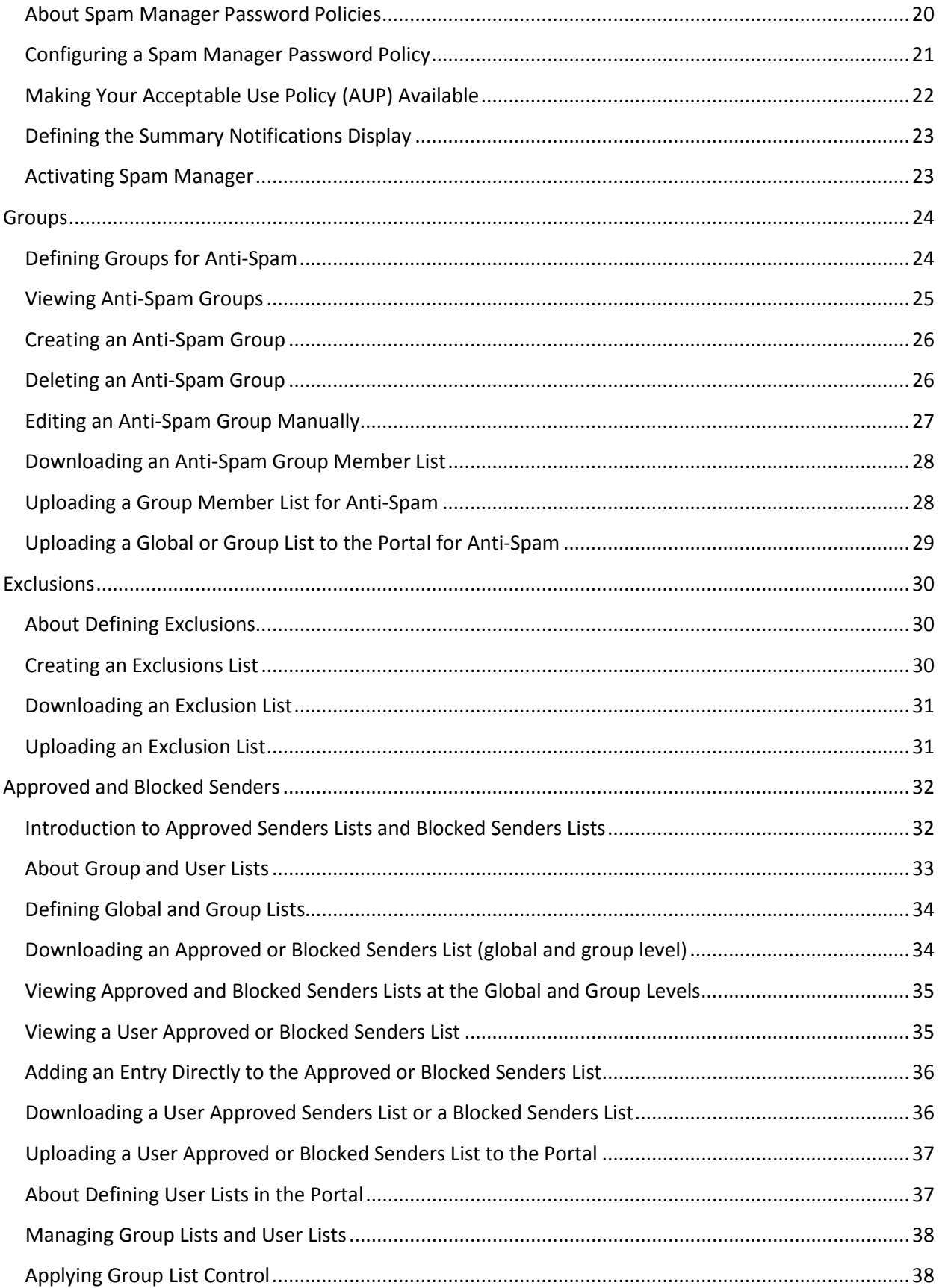

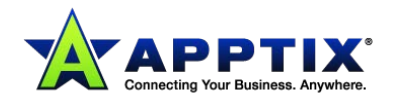

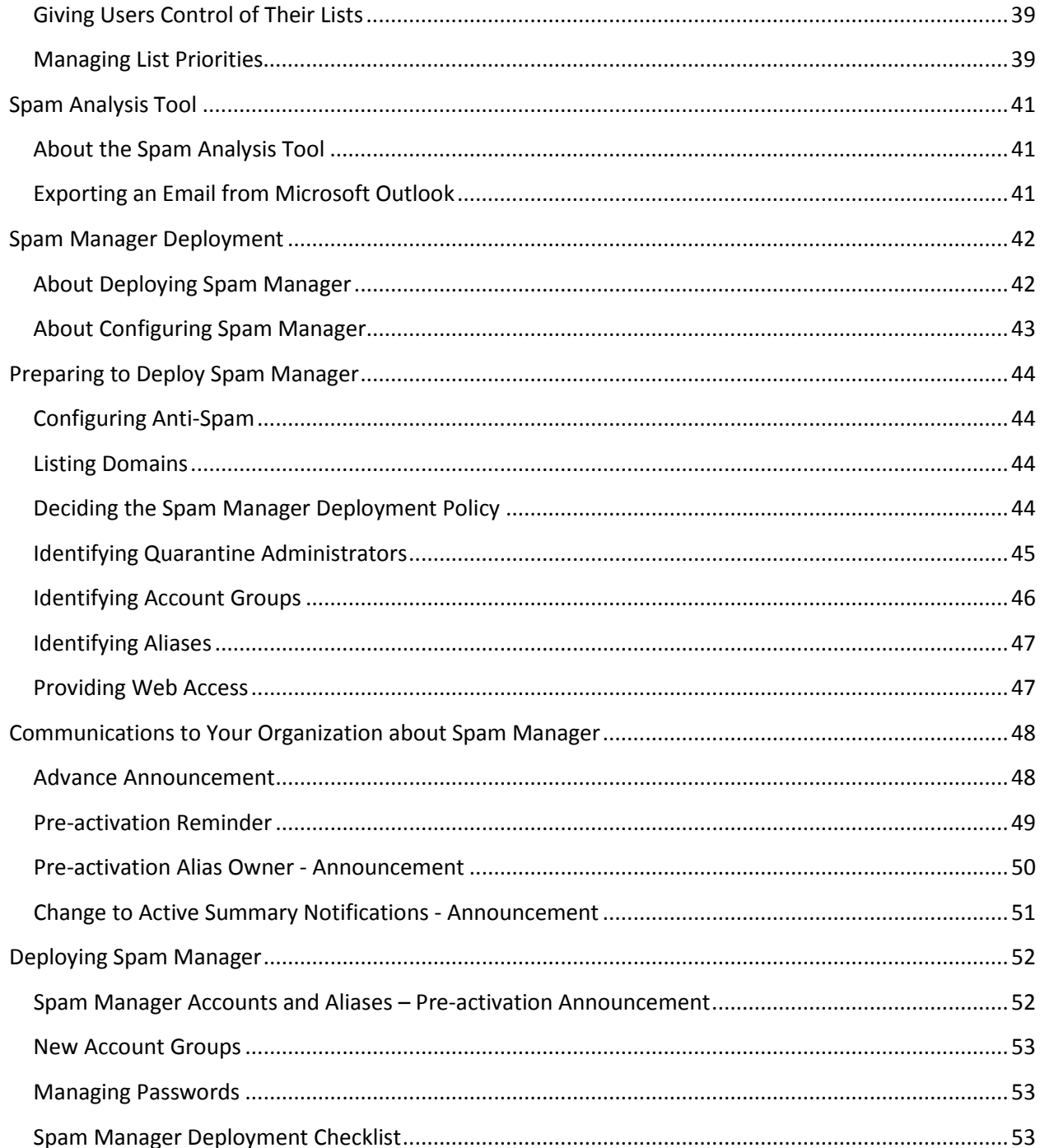

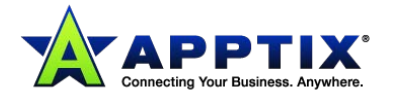

# <span id="page-4-0"></span>**Introduction to Anti-Spam**

### <span id="page-4-1"></span>**About Anti-Spam**

The following Anti-Spam detection methods can be used to scan your incoming emails:

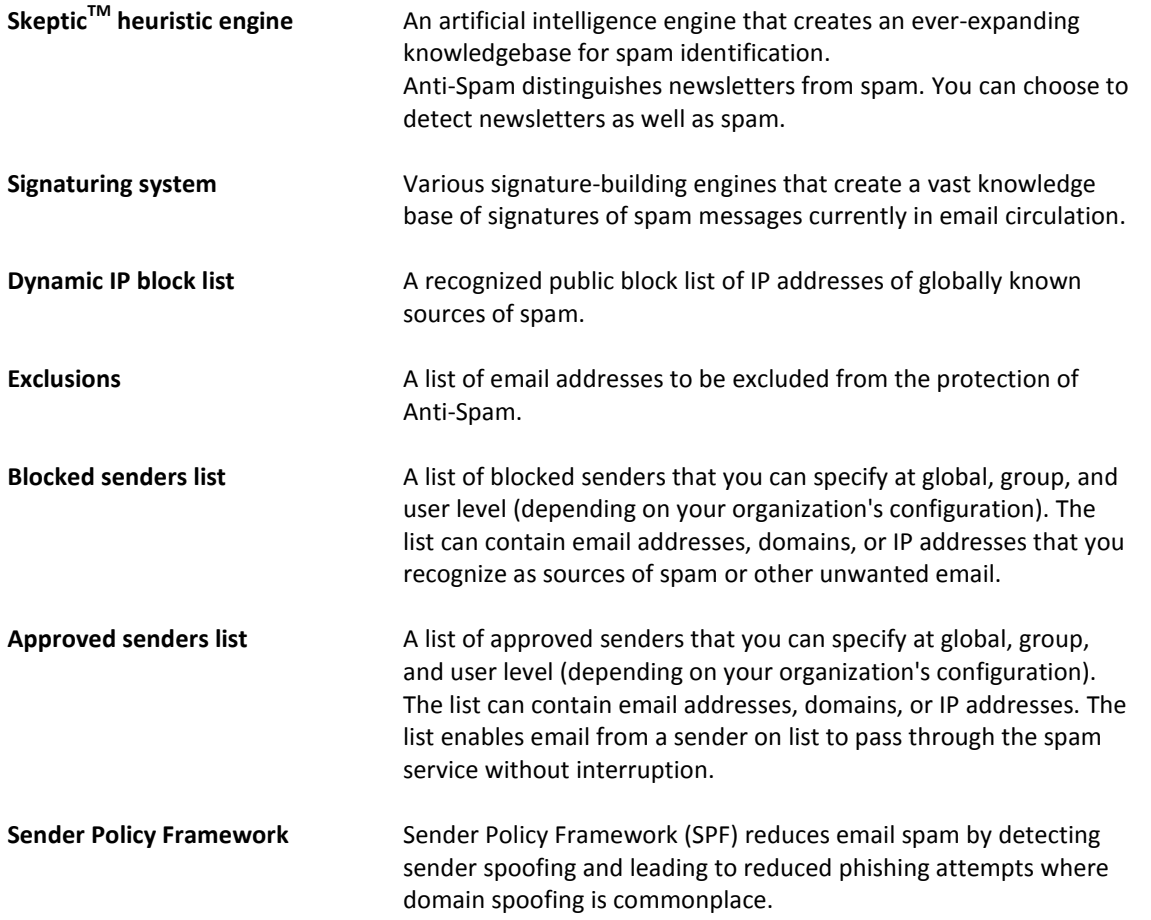

You can select the detection methods that you require for your incoming email. For each method apart from SPF, you can associate different actions against the suspected email. You can also define any email addresses that are not subject to the scanning process (exclusions).

As an Administrator, you can configure the detection settings in the portal according to your organization's requirements.

Detection settings can be defined at:

- Global level for all of the domains.
- Domain level for individual domains.
- Group level for specific groups.

**NOTE:** SPF cannot be configured for specific groups.

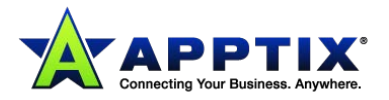

Specific users can have their own settings and manage their personal approved and blocked lists of senders in their Spam Manager accounts.

User settings override group and global settings; in turn, group settings override global settings. Administrators may want to use global or group detection settings and enable users to manage their own user approved and blocked senders lists.

**NOTE:** Group Settings and User Settings are not available by default. Contact the Customer Support team to be provisioned with this facility.

Settings that administrators need to define when they configure the Anti-Spam service are:

- Detection settings
	- o Define the spam detection methods to use Define the actions to be taken on detection of spam If spam email redirection is selected as an action, set the email address to which spam email is routed If tagging the subject line is selected as an action, define the tag text for emails that are tagged as spam
- Spam Quarantine settings Depending on your organization's configuration, you may not see Spam Quarantine settings.
- Groups to which you want to apply specific settings.
- Exclusions (addresses to be excluded from scanning).
- Approved senders and blocked senders lists.

**Warning:** Anti-Spam is not automatically enabled when the service is provisioned. You must activate the different spam detection methods to enable the service.

### <span id="page-5-0"></span>**Locating the Anti-Spam Pages in the Portal**

Depending on your organization's configuration, you may not see all of the portal pages described.

### **To locate the Anti-Spam pages in the portal:**

• Click **Services > Email Services > Anti-Spam**. If **Global Settings** is selected in the drop-down list, up to four tabs display: **Detection Settings**, **Quarantine Settings**, **Approved Senders**, and **Blocked Senders**.

If a specific domain is selected from the **Domains** drop-down list, up to five tabs are displayed, depending on your organization's configuration: **Groups**, **Detection Settings**, **Quarantine Settings**, **Exclusions**, and **List Management**.

If a group is selected from the **Groups** drop-down list, up to four tabs are displayed: **Group Members**, **Detection Settings**, **Approved Senders**, and **Blocked Senders**.

All of the Anti-Spam settings are defined in these tabs.

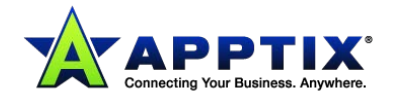

### <span id="page-6-0"></span>**Anti-Spam Best Practice Settings**

When you are provisioned with the Anti-Spam service, the service is enabled with default settings.

We recommend that you evaluate the tagged spam that you receive using these settings, and how these settings work for your organization's mail flow. When you are confident that the service is only detecting spam email, change to the best practice settings.

#### **To change to the best-practice settings:**

- 1. Select **Services > Email Services > Anti-Spam**.
- 2. Select **Global Settings** or a specific domain from the **Domains** drop-down list.
- 3. In the **Detection Settings** tab, we recommend modifying the relevant settings as follows:

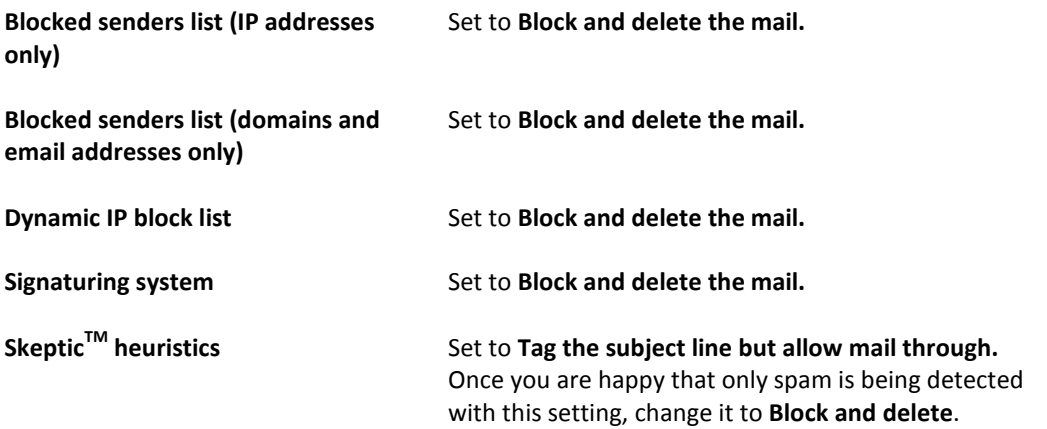

### <span id="page-6-1"></span>**Defining Settings to Apply Globally, for a Domain, or for a Group**

You can configure and apply default Anti-Spam settings to all domains, or you can apply custom settings to an individual domain by using the **Domains** drop-down list. Most often you will configure the Anti– Spam service using your global settings and making fewer changes on a domain-level basis. If you have defined any groups, you can also apply specific settings for each group.

**To define whether settings apply globally, for a domain, or for a group:**

- 1. Click **Services > Email Services > Anti-Spam**.
- 2. Select the domain or group to work with from the drop-down list at top left.
- 3. Specify the required settings; they are applied at the level that you selected in the previous step.

When you select a domain or group to work with, the settings from the next highest level are inherited. You can then make your required amendments to apply for the domain or group. Different tabs are available at the various levels, reflecting the settings that are available at each level.

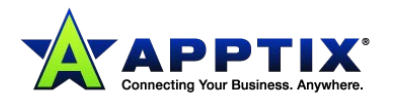

### <span id="page-7-0"></span>**Applying Global Settings**

You can configure and apply default Anti-Spam settings to all domains. Use the **Domains** drop-down list. Most often you will configure Anti-Spam using your global settings and making fewer changes on a domain-level basis.

#### **To apply global settings:**

- 1. Select **Services > Email Services > Anti-Spam**.
- 2. Ensure that **Global Settings** is selected in the **Domains** drop-down list: Up to four tabs are displayed (**Detection Settings**, **Quarantine Settings**, **Approved Senders**, and **Blocked Senders**) depending on your organization's configuration. Any settings at this level apply globally across all of your domains.

### <span id="page-7-1"></span>**Applying Settings for a Specific Domain**

For each domain name that is registered for Anti-Spam you can override Global Settings and apply different rules and settings to it. You can configure Groups, Detection Settings, Quarantine Settings, Exclusions, and List Management settings.

#### **To apply settings for a specific domain:**

- 1. Select **Services > Email Services > Anti-Spam**.
- 2. Select the domain from the **Domains** drop-down list. To reduce the number of domains in the list, you can enter the first three or more characters of the domain name. Only those that contain those starting characters are listed. Up to five tabs display (**Groups**, **Detection Settings**, **Quarantine Settings**, **Exclusions**, and **List Management**) depending on your organization's configuration.
- 3. In the **Detection Settings** and **Quarantine Settings** pages, ensure that the **Use custom settings**  option is selected. If it is not selected, all fields in these pages remain inactive and unable to be edited.

The fields in these pages inherit the global settings until you make any changes.

When you select **Save & Exit** on this screen, the changes you make are applied only to the selected domain.

The **Groups**, **Exclusions**, and **List Management** pages are active and editable.

Changes to approved senders and blocked senders lists can only be made at global or group level.

When you select a specific domain to work with, the name of the domain is displayed as a heading.

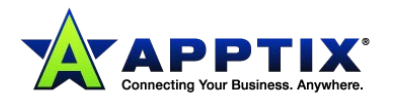

### <span id="page-8-0"></span>**Applying Settings for a Group**

If you have defined a group, you may want to configure the Detection Settings, Approved Senders, and Blocked Senders for the group. In this manner you can create different groups that use different levels of detection and that respond to detection in different ways.

#### **To apply settings for a group:**

- 1. Select **Services > Email Services > Anti-Spam**.
- 2. Select the domain that the group is in, from the **Domains** drop-down list.
- 3. Select the group from the **Groups** drop-down list.

Four tabs display: **Group Members**, **Detection Settings**, **Approved Senders**, and **Blocked Senders**. The name of the domain and group displays in the page heading. The **Detection Settings** page presents a further option to **Use custom settings**. Unless this is selected, all fields in this page are inactive and cannot be edited. If this option is selected, all fields become active and inherit the domain settings until you make

any changes.

The available settings are the same as those at global and domain level.

**NOTE:** The changes you make here are applied only to the selected group (provided the changes are saved).

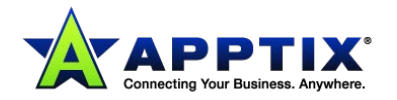

# <span id="page-9-0"></span>**Detection Settings and Actions**

### <span id="page-9-1"></span>**About Anti-Spam Detection Settings and Actions**

Define the detection methods to use for the Anti-Spam service.

You can associate a specific action for the spam emails that are detected by each detection method.

Apply the detection settings at global level, domain level, or group level. In this way, you can use specific detection methods and actions for a specific domain or group.

The available detection settings are described here.

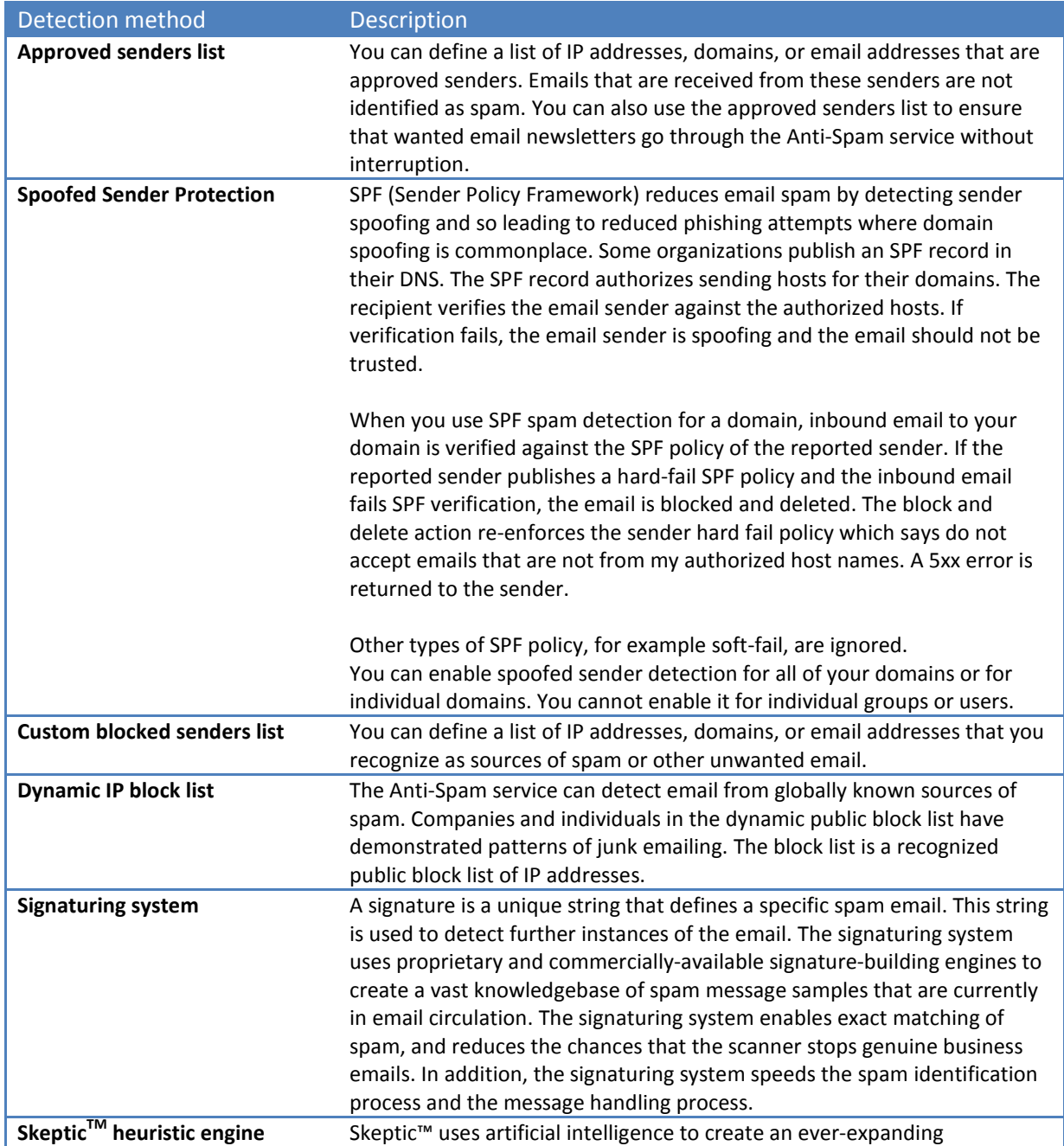

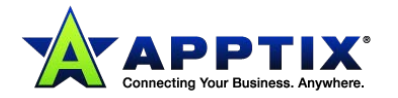

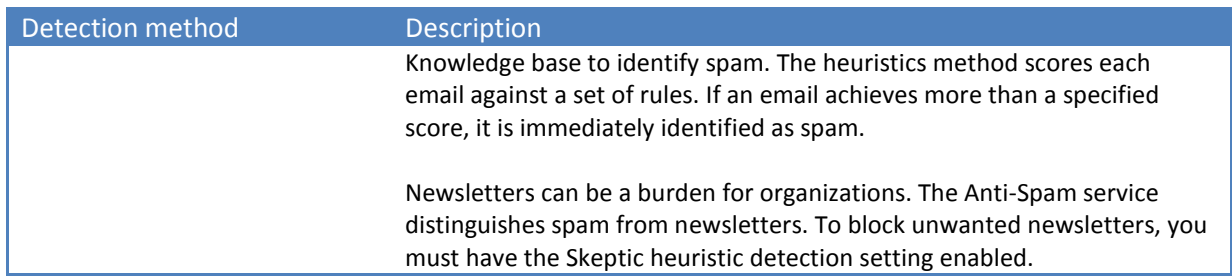

For each spam detection method, define an action for the spam emails that are detected. The available actions are described below.

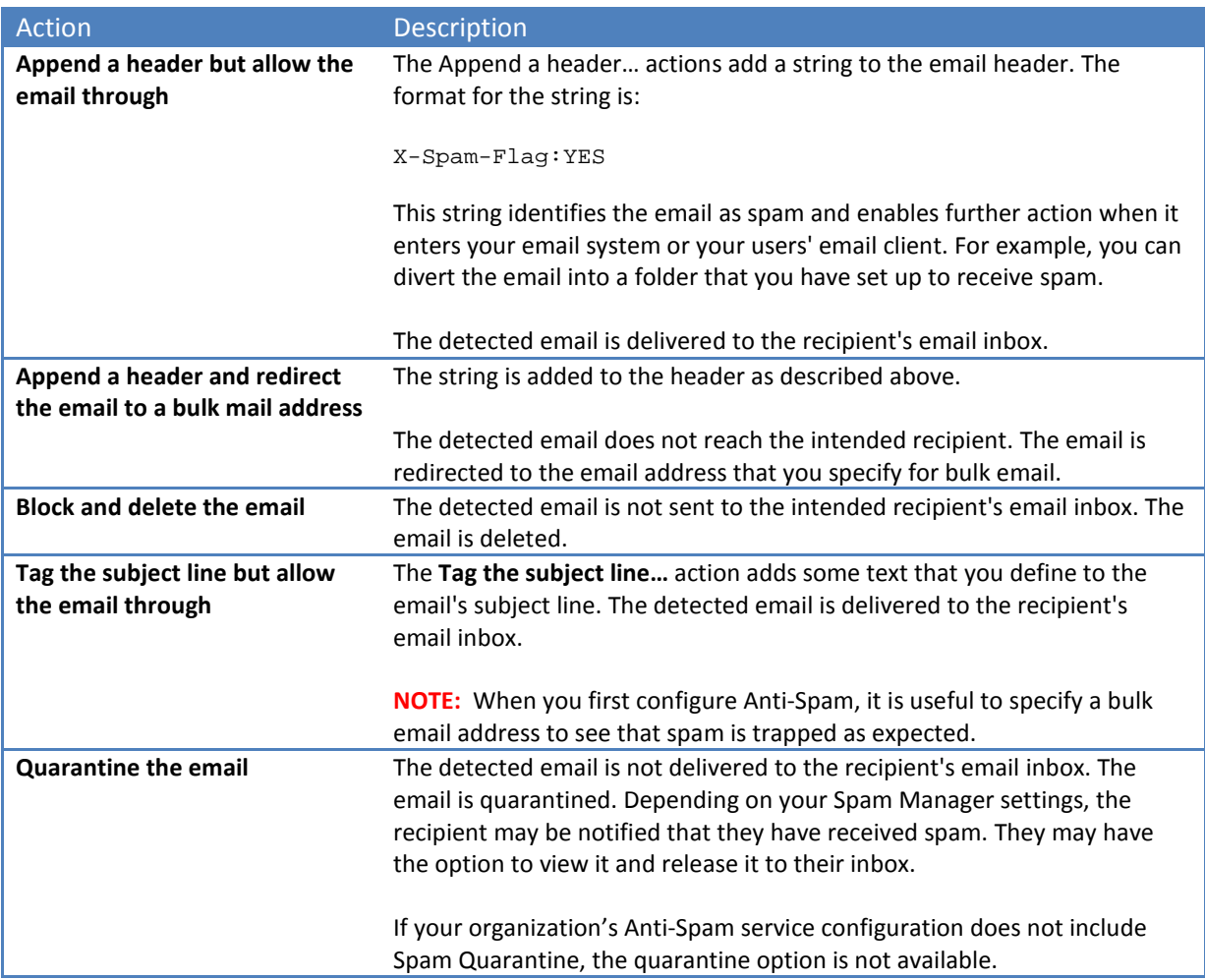

The risk that Anti-Spam may stop genuine business emails (false-positives) is minimal. See the section in your contract that states the false-positive rates for spam. We recommend that you select the **Block and delete** action with the signaturing and the public block elements methods. If you do not select the **Block and delete**, your mailbox collects a large amount of spam in a short time.

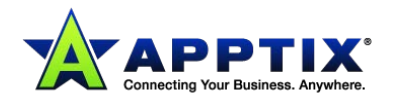

### <span id="page-11-0"></span>**Enabling the Use of Approved Senders Lists**

If you use global, group, or user lists, or a combination of these, you must enable the use of approved senders lists as a detection method.

**NOTE: Group Settings** and **User Settings** are not available by default. Contact the Customer Support team to be provisioned with this facility.

#### **To enable the use of approved senders lists:**

- 1. Select **Services > Email Services > Anti-Spam**.
- 2. Click the **Detection Settings** tab.
- 3. In the **Approved Senders** area, select the appropriate checkbox to enable the approved senders list. The selection depends on the type of listed senders that are allowed to bypass the scan: only IP addresses, only domain names and email addresses, or all types of sender (select both boxes).
- 4. Click **Save and Exit**. A confirmation of the setting displays.

### <span id="page-11-1"></span>**Enabling the Use of Blocked Senders Lists**

Whether you use global, group, or user lists, or a combination of these, you must enable the use of blocked senders lists. When you enable use of blocked senders lists, you must define an action for any email that is identified as originating from a blocked sender.

#### **To enable the use of blocked senders lists:**

- 1. Select **Services > Email Services > Anti-Spam**.
- 2. Click the **Detection Settings** tab.
- 3. Under **Responsive Spam Detection**, select the appropriate checkbox to enable the blocked senders list depending on which type of senders in your lists are allowed to bypass the scan: only IP addresses, only domain names and email addresses, or all types of sender (select both boxes).
- 4. For each **Use blocked senders list** checkbox that you have selected, select an action for the detected spam from the **Action** drop-down list.
- 5. Click **Save and Exit**. A confirmation message displays.

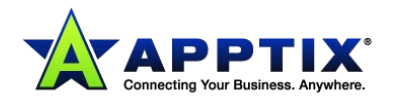

### <span id="page-12-0"></span>**Enabling Spoofed Sender Protection with Sender Policy Framework (SPF)**

SPF reduces email spam by detecting sender spoofing and leading to reduced phishing attempts where domain spoofing is commonplace. Some organizations publish an SPF record in their DNS. The SPF record authorizes sending hosts for their domains. The recipient verifies the email sender against the authorized hosts. If verification fails, the email sender is spoofing and the email should not be trusted.

When you use SPF spam detection for a domain, inbound email to your domain is verified against the SPF policy of the reported sender. If the reported sender publishes a *hard-fail* SPF policy and the inbound email fails SPF verification, the email is blocked and deleted. The block and delete action reenforces the sender hard fail policy which says do not accept emails that are not from my authorized host names. A 5xx error is returned to the sender. Other types of SPF policy, for example *soft-fail,* are ignored.

You can enable SPF for all of your domains or for individual domains. You cannot enable it for individual groups or users.

To enable the spoofed sender detection:

- 1. Click **Services > Email Services > Anti-Spam > Detection Settings**.
- 2. Select **Global Settings** or select a domain from the drop-down list.
- 3. In the **Spoofed Sender Detection** section, check the **Use SPF** check box.
- 4. Click **Save and Exit**. Confirmation of the setting displays.

### <span id="page-12-1"></span>**Using Public Block Lists**

A public block list is a list of information about known spammers. The Anti-Spam service uses a dynamic IP block list as part of its protection.

#### **To enable the use of a public block list:**

- 1. Select **Services > Email Services > Anti-Spam**.
- 2. Click the **Detection Settings** tab.
- 3. In the **Responsive Spam Detection** area, check the **Dynamic IP public block** list box.
- 4. Specify an **Action** from the drop-down list, to be used for any emails sent by senders on the public block list.
- 5. Click **Save and Exit**.

A confirmation of the settings displays.

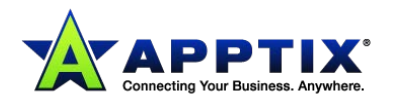

### <span id="page-13-0"></span>**Using the Spam Matching (Signature) System**

The signaturing system uses proprietary and commercially available signature-building engines to create a vast knowledgebase of known spam messages currently in email circulation. A signature is a unique string of bits that define a specific spam email, which can then be used to detect further instances of the email. This enables exact matching of spam, significantly reducing chances of false-positives as well as speeding identification and message-handling.

#### **To enable the use of the signaturing system:**

- 1. Select **Services > Email Services > Anti-Spam**.
- 2. Click the **Detection Settings** tab.
- 3. In the **Responsive Spam Detection** area, select the **Use signaturing system** checkbox.
- 4. Select an **Action** from the drop-down list, to be used for any emails that the signaturing system finds.
- 5. Click **Save and Exit**. A confirmation of the setting displays.

### <span id="page-13-1"></span>**Enabling Predictive (Heuristic) Spam Detection**

The Skeptic heuristics detection method differs from the signaturing system – it uses predictive technology instead of reactive technology. The predictive nature of Skeptic targets unknown spam threats and suspicious emails. Skeptic scores each email against a set of rules. If an email achieves more than a specified score, it is identified as spam.

The Skeptic heuristics detection method helps to identify those spam emails that change most frequently, such as unsuitable or fraudulent mailings. Many organizations block and delete the suspicious emails that are detected through Skeptic. However, due to the predictive nature of this method, you may want to quarantine such emails.

The Skeptic™ heuristics detection method also enables you to block newsletters.

#### **To enable the use of Skeptic:**

- 1. Select the **Services > Email Services > Anti-Spam > Detection Settings** tab.
- 2. In the **Predictive Spam Detection** area, select the **Use Skeptic heuristics** checkbox.
- 3. To block newsletters, check the **Use newsletter detection** checkbox.
- 4. Select an **Action** from the drop-down list, to be used for any emails that Skeptic finds.
- 5. Click **Save and Exit**.

Confirmation of the setting displays.

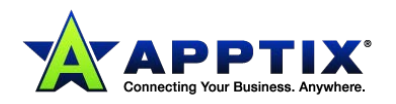

### <span id="page-14-0"></span>**Blocking Newsletters**

You can block newsletters globally, for a domain, or for a group.

#### **To block newsletters globally:**

- 1. Select the **Services > Email Services > Anti-Spam > Detection Settings** tab.
- 2. Ensure that **Global Settings** is selected in the drop-down list at the top of the page.
- 3. In the **Predictive Spam Detection** area, ensure that the **Use Skeptic heuristics** checkbox is checked.
- 4. To block newsletters, check the **Use newsletter detection** checkbox.
- 5. Select an **Action** from the drop-down list, to be used for any emails that Skeptic finds.
- 6. Click **Save and Exit**. Confirmation of the setting displays.

#### **To block newsletters for a domain:**

- 1. Select the **Services > Email Services > Anti-Spam > Detection Settings** tab.
- 2. Select the required domain from the drop-down list at the top of the page.
- 3. In the **Predictive Spam Detection** area, ensure that the **Use Skeptic heuristics** checkbox is checked.
- 4. To block newsletters for the selected domain, check the **Use newsletter detection** checkbox.
- 5. Select an **Action** from the drop-down list, to be used for any emails that Skeptic finds.
- 6. Click **Save and Exit**. Confirmation of the setting displays.

#### **To block newsletters for a group:**

- 1. Select the **Services > Email Services > Anti-Spam > Detection Settings** tab.
- 2. Select the domain to which the group belongs from the drop-down list at the top of the page.
- 3. Select the required group from the **Groups** drop-down list.
- 4. In the **Predictive Spam Detection** area, ensure that the **Use Skeptic heuristics** checkbox is checked.
- 5. To block newsletters for the selected domain, check the **Use newsletter detection** checkbox.
- 6. Select an **Action** from the drop-down list, to be used for any emails that Skeptic finds.
- 7. Click **Save and Exit**. Confirmation of the setting displays.

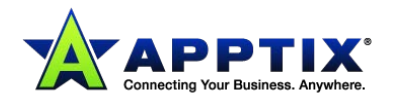

### <span id="page-15-0"></span>**Allowing Newsletters**

You can allow newsletters globally, for a domain, or for a group.

#### **To allow newsletters globally:**

- 1. Select the **Services > Email Services > Anti-Spam > Detection Settings** tab.
- 2. Ensure that **Global Settings** is selected in the drop-down list at the top of the page.
- 3. In the **Predictive Spam Detection** area, uncheck the **Use newsletter detection** checkbox.
- 4. Click **Save and Exit**. Confirmation of the setting displays.

#### **To allow newsletters for a domain:**

- 1. Select the **Services > Email Services > Anti-Spam > Detection Settings** tab.
- 2. Select the required domain from the drop-down list at the top of the page.
- 3. In the **Predictive Spam Detection** area, uncheck the **Use newsletter detection** checkbox.
- 4. Click **Save and Exit**.

Confirmation of the setting displays.

#### **To allow newsletters for a group:**

- 1. Select the **Services > Email Services > Anti-Spam > Detection Settings** tab.
- 2. Select the domain to which the group belongs from the drop-down list at the top of the page.
- 3. Select the required group from the **Groups** drop-down list.
- 4. In the **Predictive Spam Detection** area, uncheck the **Use newsletter detection** checkbox.
- 5. Click **Save and Exit**. Confirmation of the setting displays.

### <span id="page-15-1"></span>**Defining a Bulk Mail Address**

If a spam detection method includes the action to **Append a header and redirect to a bulk mail address**, you must define the address to which the spam mail is redirected.

#### **To define a bulk email address:**

- 1. Select **Services > Email Services > Anti-Spam**.
- 2. Click the **Detection Settings** tab.
- 3. In the **Bulk Mail Address** area, enter the email address to which to redirect the spam mail. This field is inactive unless one of the spam detection actions is **Append a header and redirect to a bulk mail address**.
- 4. Click **Save and Exit**.

Confirmation of the setting displays.

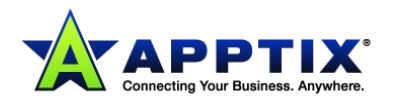

### <span id="page-16-0"></span>**Defining a Subject Line Tag**

You can define the text that is used in the subject line of a suspected spam email when the action **Tag the subject line but allow mail through** is selected. The default tag is "SPAM:" as a prefix to the subject line. You can define whether to put the tag before or after the subject line text.

#### **To define a subject line tag:**

- 1. Select **Services > Email Services > Anti-Spam**.
- 2. Click the **Detection Settings** tab.
- 3. In the **Subject Line Text** area, enter the text to appear on the subject line of emails tagged as spam.

This field is inactive unless the **Predictive Spam Detection** action is **Tag the subject line but allow mail through**.

- 4. Select where to place the inserted text by selecting one option from:
	- Put this text in front of the subject line
	- Put this text at the end of the subject line
- 5. Click **Save and Exit**.

A confirmation of the setting displays.

### <span id="page-16-1"></span>**Frequently Asked Questions about Blocking Newsletters**

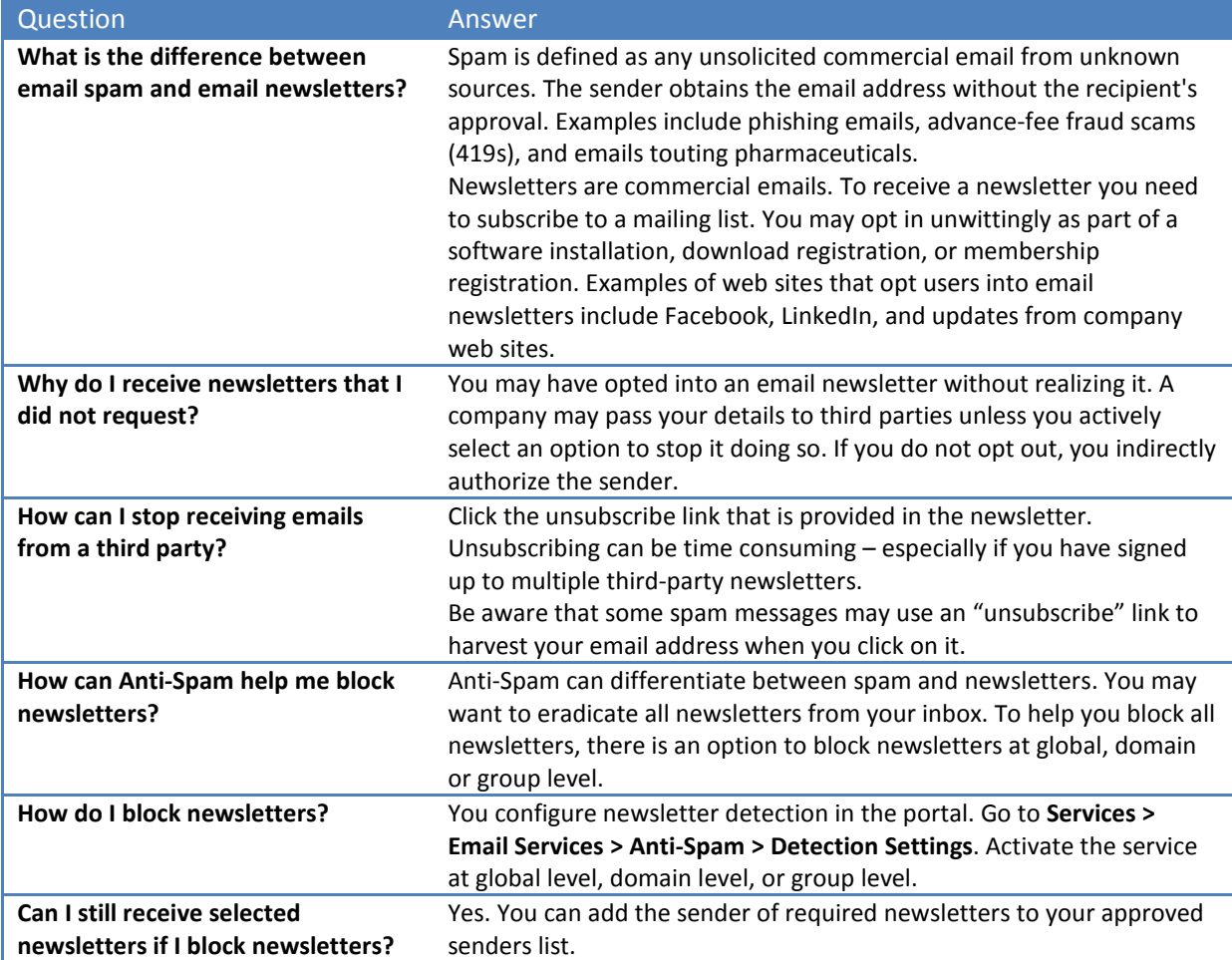

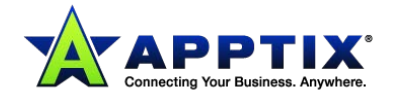

# <span id="page-17-0"></span>**Quarantine**

### <span id="page-17-1"></span>**About Quarantine Settings**

**NOTE:** Depending on your organization's configuration of the Anti-Spam service, you may not have access to the quarantine service. Therefore, the Quarantine Settings pages are not visible in the portal. For further details, contact Customer Support.

The spam mail that the Anti-Spam service detects is held in Spam Manager. From there the mail can be viewed, released to the original recipient's inbox, or deleted.

Individual users or other nominated individuals can handle the messages in Spam Manager, depending on the deployment policy chosen. Similarly, the contents of Spam Manager may be reviewed regularly or checked only occasionally for specific messages.

The quarantine settings you can define within the portal include:

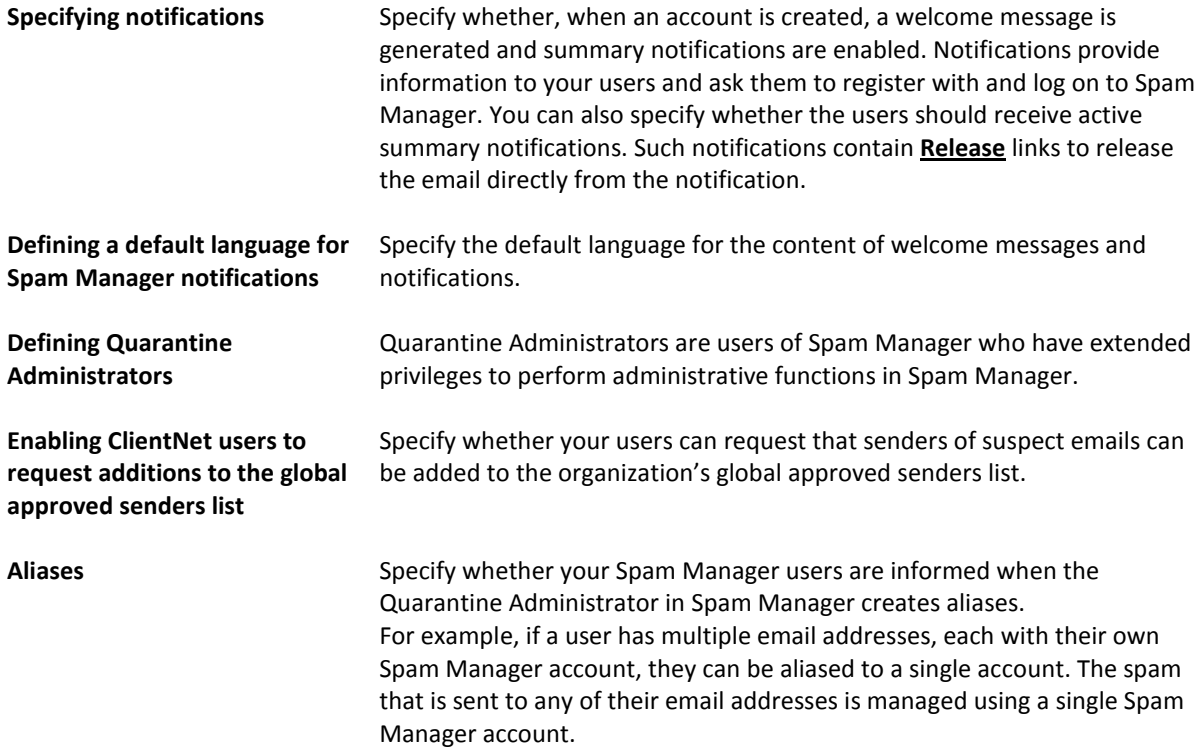

Quarantine settings can be defined to apply at global and domain level.

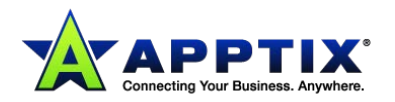

### <span id="page-18-0"></span>**Configuring Notifications**

When you create an account, you can specify whether a welcome message is generated and whether summary notifications are enabled.

Welcome messages ask users to register with and log on to Spam Manager.

Summary notifications contain a list of received spam emails. They may provide a link for the user to log on to Spam Manager to view them. Active summary notifications contain **Release** links, for users to release an email directly from the notification without repeatedly logging on to Spam Manager.

If welcome messages and notifications are not sent, deployment is silent; that is, a designated Quarantine Administrator accesses the user's Spam Manager account on the user's behalf.

#### **To configure Spam Manager notifications:**

- 1. Select **Services > Email Services > Anti-Spam**.
- 2. Click the **Quarantine Settings** tab.
- 3. In the **Notifications** area, check **Users receive welcome messages and summary notifications** to enable this feature.

Typically, this setting to send welcome messages and summary notifications is applied to all new accounts that are created in Spam Manager. This notification setting can be overridden when a Quarantine Administrator creates an account. Also, where notifications are enabled for a Spam Manager user's account, that user may also be able to switch notifications off themselves.

- 4. If you have selected to send notifications, specify the frequency with which summary notifications are sent, by selecting an option from the drop-down list. This setting only affects the default configuration for new accounts. If this setting is changed after the activation of Spam Manager, it does not affect existing accounts.
- 5. Specify the default language for the welcome messages and notifications that are triggered by Spam Manager.

If a user selects a different language for the Spam Manager display, the default setting for notifications is overridden.

Spam Manager is not associated with a specific domain or client. Spam Manager can detect the appropriate language for the logon screen using the Web browser's localization settings.

6. Click **Save and Exit**.

A confirmation message displays.

**NOTE:** You can permit new users to override these notification settings if required.

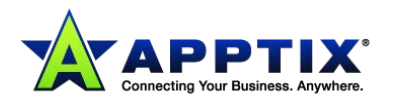

### <span id="page-19-0"></span>**User Notification Controls**

The **Users can override notification defaults** setting determines whether users can override the default notification setting. If the setting is enabled, users are given notification options in their Spam Manager accounts.

**Note:** This setting only affects the default configuration for new accounts and does not affect existing accounts.

**To permit users to override default notification settings:**

- 1. Select **Services > Email Services > Anti-Spam**.
- 2. Select **Quarantine Settings**.
- 3. Check the **Users can override notification defaults** checkbox to permit users to amend their notification settings, if required.

### <span id="page-19-1"></span>**Notification Content**

The notification content setting enables users to receive active summary notifications. Active summary notifications enable users to release blocked emails directly into their inbox from the notifications without continually logging on to Spam Manager.

When active summary notifications are enabled, the notification email that is sent contains the same information as the regular Spam Manager notification: subject line and date. A **Release** link appears next to each spam email.

If a user receives active summary notifications, you can disable access to their Spam Manager accounts. An account is still created for them, which a Quarantine Administrator can manage, but the user need have no visibility of it. If access to Spam Manager accounts is disabled, those users' notifications do not contain a link to log on to Spam Manager.

The **Release** link in active summary notifications is only displayed in notifications where email clients allow HTML. This is especially pertinent on mobile devices. If this setting is enabled for users without HTML email, their notifications do not contain the **Release** link. In this case, it is advisable to let users access their Spam Manager accounts or designate a Quarantine Administrator to manage their spam email.

For security reasons, a user can only release an email once from an active summary notification. It prevents a malicious user from releasing an email multiple times; thereby performing a denial of service (DoS) attack. The email can be released multiple times from Spam Manager. Or the Quarantine Administrator can release it on behalf of the user.

Active summary notifications can be set for the whole organization or per domain. By default, active summary notifications are disabled. Ensure that the **Notifications** setting enables users to receive active summary notifications.

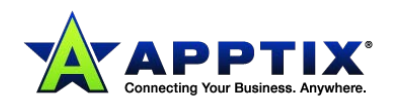

#### **To enable active summary notifications:**

- 1. Select **Services > Email Services > Anti-Spam**.
- 2. Select the **Quarantine Settings** tab.
- 3. In the **Notification content** section, ensure the box **Users can release emails directly from notifications** is checked.
- 4. Define whether or not users can access Spam Manager using the **Disable access to Spam Manager for users** checkbox.
- 5. Click **Save and Exit**. A confirmation message displays.

### <span id="page-20-0"></span>**Enabling Users to Request Approved Senders**

You can enable Spam Manager users to request that the sender of an email that is identified as spam is added to the organization's global approved senders list. Then, the user has the option to request an approved sender when they release the email from Spam Manager.

**NOTE:** If your users control their own approved and blocked senders lists at user level in Spam Manager, the **Approved Senders Request Facility** does not need to be enabled.

#### **To enable users to request approved senders:**

- 1. Select **Services > Email Services > Anti-Spam**.
- 2. Select **Quarantine Settings**.
- 3. To enable users to request additions to the approved senders list, in the **Approved sender request facility** section.
- 4. Enter the address to which approved senders list requests are sent.

This address should be the address of the person who is responsible for managing the approved senders lists in the portal.

5. Click **Save & Exit**.

The address is validated to check that it is a valid email address format and has a domain that belongs to you.

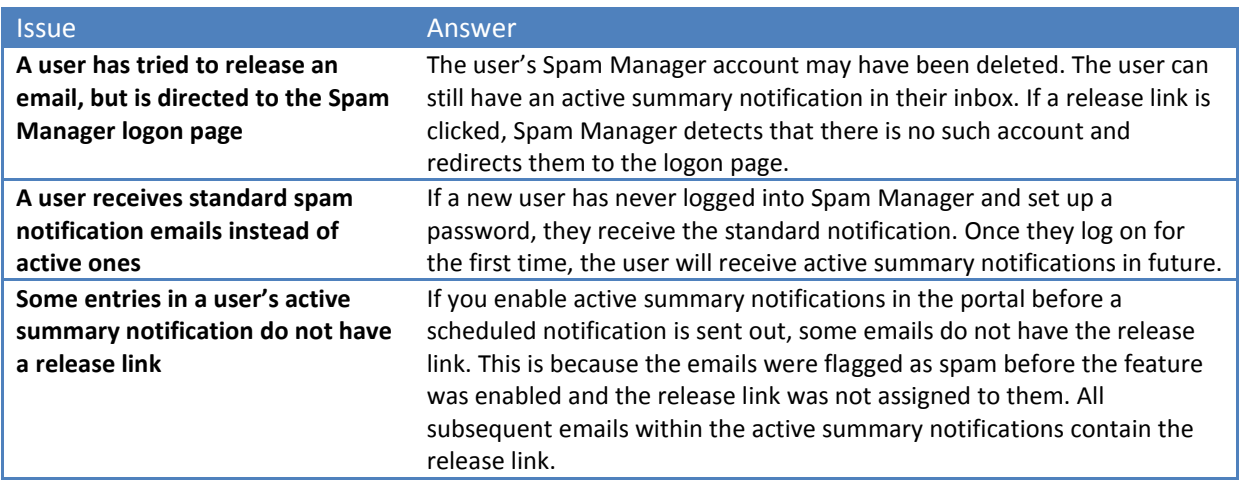

### <span id="page-20-1"></span>**Troubleshooting Active Summary Notifications**

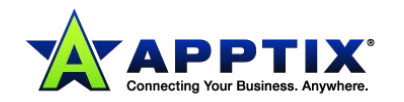

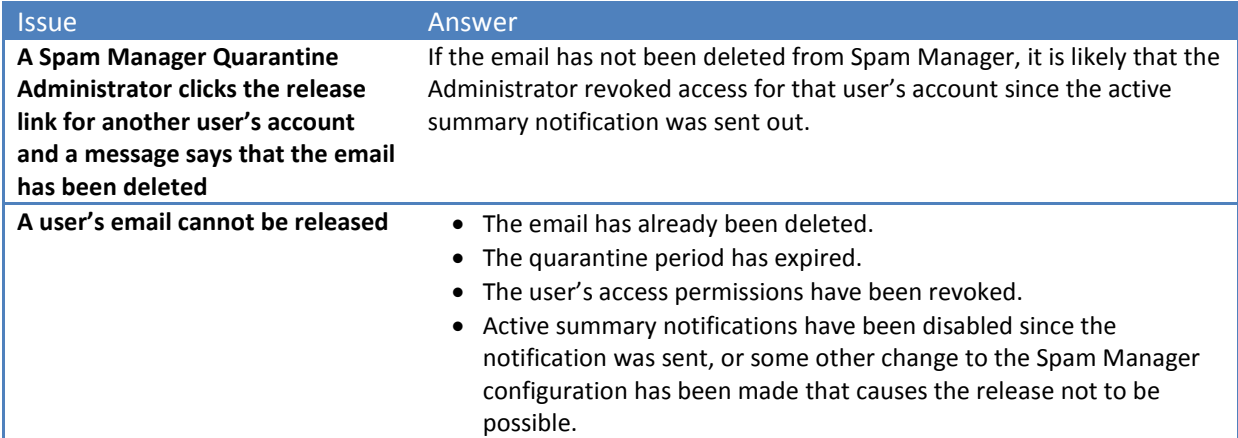

### <span id="page-21-0"></span>**Notifying Users When an Alias is Changed**

Aliases are used to:

- Direct all spam that is sent to a user with multiple email addresses to a single Spam Manager account.
- Manage spam sent to a distribution list email address, using a single Spam Manager account.

By their nature, aliases operate in the background and users check any spam using Spam Manager as required. If Administrators make any changes to aliases, it may be useful for the users who are affected to be made aware of those changes.

#### **To notify users when a change is made to an alias:**

- 1. Select **Services > Email Services > Anti-Spam**.
- 2. Select **Quarantine Settings**.
- 3. In the **Aliases** section, check the box **Users are always informed when administrators change settings which affect their aliases**.
- 4. Click **Save and Exit**.

### <span id="page-21-1"></span>**Defining Quarantine Administrators**

Quarantine Administrators are users of Spam Manager who have extended privileges. These privileges allow them to perform some administrative functions in Spam Manager, including:

- Viewing details of Spam Manager accounts
- Creating accounts
- Deleting accounts
- Creating aliases and account groups to direct the spam of a distribution list or group of users to a single account
- Logging on to another user's Spam Manager account and managing their spam.

You can enter up to 65 Quarantine Administrator email addresses.

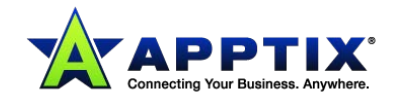

#### **To define Quarantine Administrators:**

- 1. Select **Services > Email Services > Anti-Spam**.
- 2. Select **Quarantine Settings**.
- 3. Enter the email addresses of the Quarantine Administrators. Multiple addresses must be separated with a semi-colon.

**NOTE:** The *Spam Manager Quarantine Administrator Guide* describes the Quarantine Administrator role and tasks.

### <span id="page-22-0"></span>**Defining Spam Manager Password Controls**

This procedure describes how to ensure that all newly created users must change their passwords when they first use the service. It also explains how to force an individual user to change their password.

#### **To define Spam Manager password controls:**

- 1. Select **Services > Email Services > Anti-Spam**.
- 2. Select **Quarantine Settings**.
- 3. In the **Password Controls** section, under **Password policy**, the current policy in use is displayed. This is **Basic**, **Standard**, **Enhanced**, or **Custom**.

**Custom** displays if any changes have been made to the default settings inserted by any of the templates.

4. Check **Initial password change**.

Any new users that are created after you check this box must change their password when they first log on to Spam Manager. This new password must comply with the password policy that you have put in place.

When you enable this option, the password change is not enforced for any accounts already in existence, even if they have not yet logged on to Spam Manager.

5. To force an individual user to change their password, enter their email address in the box, and select the **Single account password change** option.

You must select **Save & Exit** to force the user to change their password.

- 6. To force all users to change their passwords when they next log on, select **All accounts password change**.
- 7. Select **Save & Exit**.

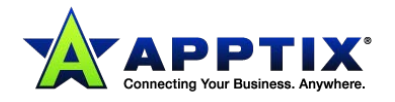

### <span id="page-23-0"></span>**About Spam Manager Password Policies**

Password controls are used to enable and enforce your password policy for Spam Manager. You can select from three default templates to form the basis for a password policy.

These policies are intended as a starting guideline only. We recommend that you customize these settings to your organization's requirements and to fit in with your Acceptable Use and Security policies.

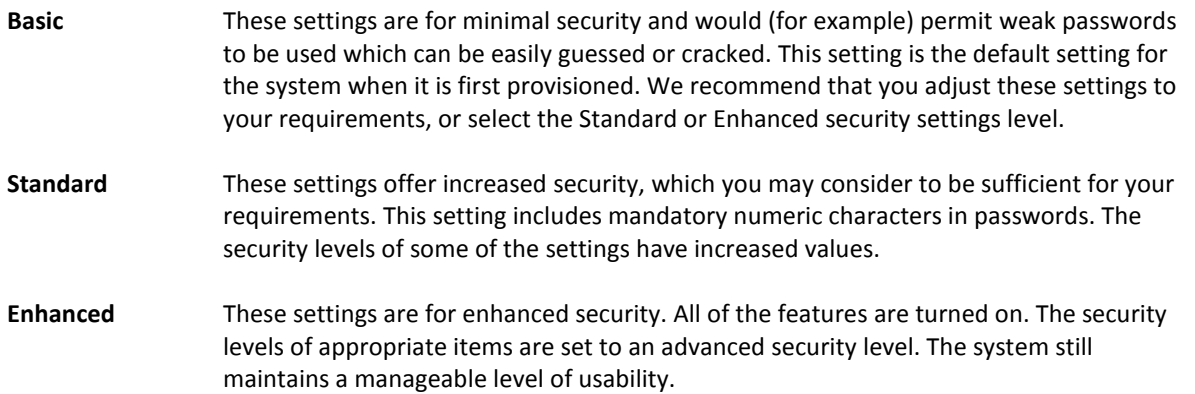

The following tables show the default password settings.

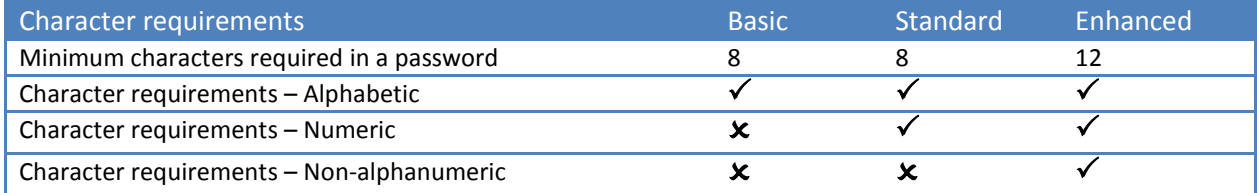

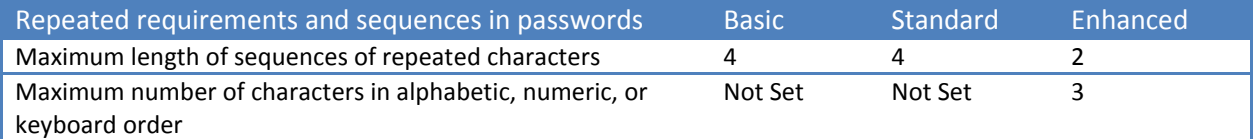

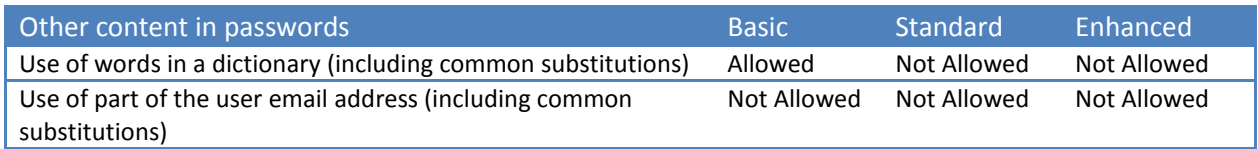

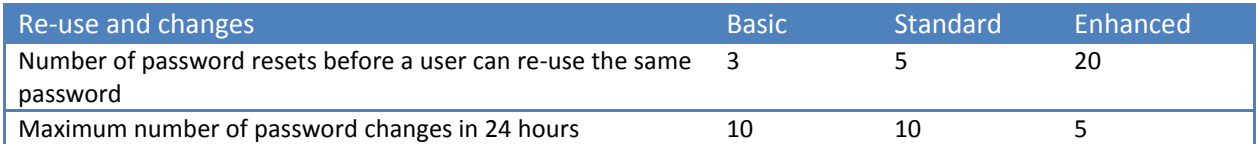

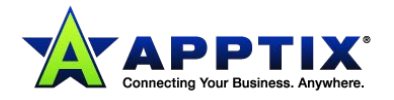

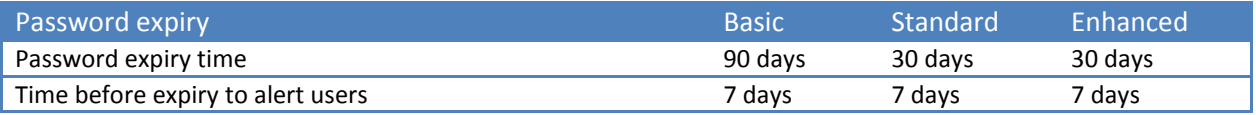

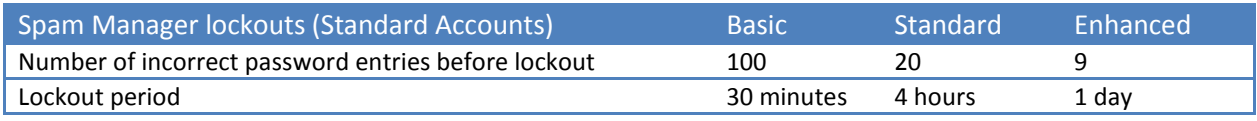

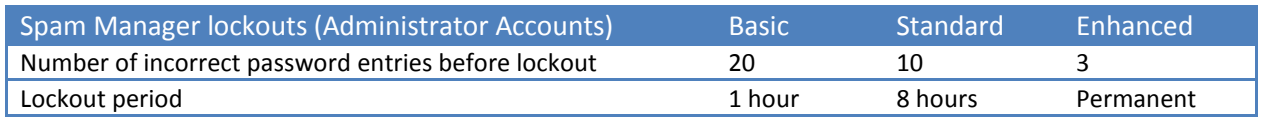

### <span id="page-24-0"></span>**Configuring a Spam Manager Password Policy**

Three preset password policies are available: Basic, Standard, and Enhanced. The settings for the currently selected policy are shown in **Anti-Spam > Quarantine Settings > Password Controls > Password policy**. The custom policy displays if any changes you make changes to the default settings provided by the three template policies.

#### **To configure a Spam Manager password policy:**

- 1. Select **Services > Email Services > Anti-Spam**.
- 2. Select **Quarantine Settings**.
- 3. Click **Configure password policy**.
- 4. Select the radio button for the template to be used as a starting point for your password policy: **Basic**, **Standard**, or **Enhanced**.

The page populates with the default settings for that policy.

If this is the first time of viewing this configuration screen since the service was provisioned, the **Basic** setting is probably already selected.

- 5. To change this, select **Standard** or **Enhanced**. To enable the policy settings to be editable, check the **Customize selected policy** checkbox.
- 6. Specify the minimum length for your users' passwords, using the drop-down list in the **Character requirements** section.

The character types that are required in passwords can be selected by checking the boxes **alphabetic**, **numeric**, and **non-alphanumeric** characters. If a box is not checked, that type of character can still be used in passwords, but its use is not enforced.

7. **Character repetition** controls the number of times a particular character is repeated (for example, dddd).

Specify the maximum number of repeated characters that are allowed in passwords by using the drop-down list.

8. **Character sequences** controls the number of alphabetic (e.g., defg), numeric (e.g., 4567), and keyboard (e.g., qwerty) characters that are allowed in sequence. Select the maximum number of characters in the sequence that can be used by using the drop-

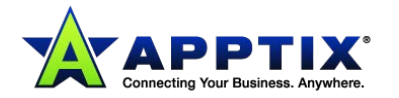

down list.

These character sequences take into account several languages, which includes English, where they affect the alphabet or keyboard layout.

9. From the drop-down list, select whether any words in a standard dictionary can be used in passwords.

Also select whether a user can include in their password part of the email address they use when logging on to Spam Manager.

Both of these conditions include substituting characters with commonly used alternatives. Examples include the use of the number 3 for the letter E, or the use of the number 1 instead of the letters I or L.

- 10. Set the options for reuse of the same password, and how frequently users can reset their password. You can use these options to prevent users from resetting their password repeatedly until they can use the password with which they began.
- 11. **Password expiry** settings are selected using the drop-down lists.

The password expiry time is the time that elapses after a password is set up until it expires. When it expires, the user is allowed to log on using the old password, but is immediately prompted to change it. It can be helpful to prompt users in advance of their password expiring, to give them the opportunity to think of a new password. Set this advance warning time as required.

- 12. When a user or administrator logs on to Spam Manager, you can limit the number of attempts to key in the correct password. This is to stop password cracking systems from persisting in trying random passwords until they gain access to the system. When the user or administrator is locked out, they cannot gain access to Spam Manager until the lockout expires, even if they use the correct logon credentials. The most extreme setting for the administrator lockout is **Permanent**. Administrators who are locked out in this way must contact the Support team to have their account unlocked before they can log on to Spam Manager.
- 13. Select **Save & Exit** to apply the password control settings. You are returned to the **Password Controls** configuration screen.

### <span id="page-25-0"></span>**Making Your Acceptable Use Policy (AUP) Available**

You can make your Acceptable Use Policy (AUP) available online for your users to read by a link in Spam Manager and also in summary notifications.

### **To make your Acceptable Use Policy available:**

- 1. Select **Services > Email Services > Anti-Spam**.
- 2. Select **Quarantine Settings**.
- 3. In the **Acceptable Use Policy** section, check **Users can view your company Acceptable Use Policy (AUP)**.
- 4. In the field labeled **Specify URL link to your AUP**, enter the URL for the location of the AUP document.
- 5. To specify where to place the link to the AUP, check one or both of the following: **Spam Manager** and **Email Notifications**.
- 6. Click **Save & Exit** to apply the settings.

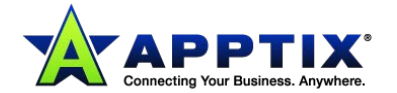

### <span id="page-26-0"></span>**Defining the Summary Notifications Display**

Spam Manager users can view the subject lines of emails, preview email text content, and delete emails. In summary notifications, the subject line of emails can be displayed.

These options are particularly relevant in countries where legislation does not allow these email components to be displayed if the recipient has not read the whole email. In these countries these items must not be viewed without the email being received in the normal way.

#### **To define what is visible in summary notifications:**

- 1. Select **Configuration > Email Services > Anti-Spam**.
- 2. Select **Quarantine Settings**.
- 3. In the **Visibility** section, check the items that you want to be visible to your users.
- 4. Click **Save & Exit** to apply the settings.

### <span id="page-26-1"></span>**Activating Spam Manager**

Once we have provisioned your organization with Spam Manager and you have completed the preparation, configuration, communication, and account creation stages, you can activate Spam Manager for your selected domains.

**NOTE:** You are advised not to apply the **Quarantine the mail** action to the Signaturing System detection method. This technology has an extremely low false-positive rate and significantly reduces the number of messages directed to Spam Manager accounts. The suggested action for this detection method is **Block and delete the mail**.

#### **To activate Spam Manager:**

- 1. Log on to the portal.
- 2. Select **Services > Email Services > Anti-Spam**.
- 3. In the **Detection Settings** tab, either:
	- Activate Quarantine settings for all domains, select **Global Settings** from the drop-down list
	- Activate Quarantine settings for an individual domain, select the domain from the dropdown list, and ensure that the **Use custom settings** option is selected. You can activate any of the domains that you have told us about.
- 4. For spam identified by a particular detection method to be sent to Spam Manager, select **Quarantine the mail** from the **Action** drop-down list below that detection method.
- 5. If you use custom settings for individual domains, repeat steps 2 and 3 for all domains that you want to activate.
- 6. Click **Save**.

**NOTE:** If the **Quarantine the mail** option does not appear as an action for the selected domain, check that the domain was included in the list given to us.

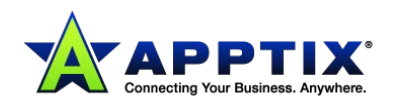

# <span id="page-27-0"></span>**Groups**

### <span id="page-27-1"></span>**Defining Groups for Anti-Spam**

Defining groups enables you to apply specific detection settings, actions for suspect mail, and approved and blocked senders lists for the members of a group.

- A group consists of a number of email addresses within a domain.
- You cannot define a group whose members are in different domains.
- An address can only belong to one group.
- You can define up to 20 groups.
- Groups can contain one or more addresses
- You can assign up to 150 addresses across all of your groups.

**NOTE:** Groups can be created from **Services > Email Services > Platform**.

#### **To define a group:**

- 1. From the **Global Settings** drop down list, select a domain name.
- 2. Click the **Groups** tab.
- 3. Click **Create new group**.

The **Create Group** dialog box displays.

- 4. In the **Create Group** dialog box, in the **Group Name** box, type a name.
- 5. To find email addresses to add to the group, enter them in the **Search Email Addresses** box and click **Search**.

Results display in the **Available Email Addresses** box.

- 6. Select one or more email addresses from the search results and click **Add to group**. The addresses display in the **Group Members** list.
- 7. Click **Save** to create the group and confirm its members.

When a group is defined, a **Groups** drop-down list becomes available alongside the **Domains** drop-down list.

When you select a group from the list, the settings relevant to groups are presented under the following tabs: **Group Members**, **Detection Settings**, **Approved Senders**, and **Blocked Senders**. The **Groups** tab is available at domain level and provides a summary of the settings for the groups in the selected domain.

**NOTE:** Group Settings are not available by default. Contact Customer Support to be provisioned with this facility.

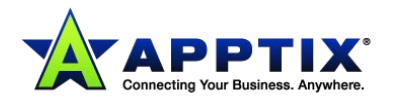

### <span id="page-28-0"></span>**Viewing Anti-Spam Groups**

Once you have set up groups, you can inspect them and their members in the following ways. These procedures explain how to view groups, search within them and sort search results.

#### **To view your existing groups:**

- 1. Select **Services > Email Services > Anti-Spam**.
- 2. From the **Domains** drop-down list, select the domain the group is in.
- 3. Click the **Groups** tab. The **Groups** tab is only available at domain level.
- 4. The groups that have been defined for the selected domain are listed, along with the number of group members in each.

The **Domain** and **Exclusion** entries are always present in the list.

The group counter includes these entries.

#### **To navigate to a specific group:**

• Use the **Previous** and **Next** navigation controls and scroll through the list.

#### **To search for a group that contains a specific email address:**

• Use the **Find Email Address** search box. Enter the first part of the email address and click **Search**. The group is listed that contains the email address.

#### **To show all results again after a specific search:**

• Leave the search box blank and click **Search**.

#### **To display the group members for a group:**

• Click the name of the group. The **Group Members** page displays. Email addresses that are marked with \* are users who have been granted control of their personal user approved and blocked senders lists.

#### **To sort the entries:**

• Click the **Group** or **Group Members** column headings, as required.

#### **To change the number of entries displayed on the page:**

• Use the **Entries per page** drop-down list.

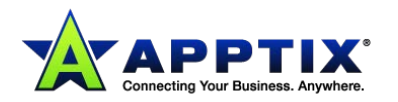

### <span id="page-29-0"></span>**Creating an Anti-Spam Group**

For each domain name you maintain, you can create user groups consisting of selected email addresses.

#### **To create a group:**

- 1. Select **Services > Email Services > Anti-Spam**.
- 2. From the **Domains** drop-down list, select the domain to create the group for.
- 3. Click the **Groups** tab.
- 4. Click **Create new group**.

The **Create Group** window displays.

- 5. Enter a name for the group in the **Group Name** box. The group name must not be longer than 50 characters. Group names can only contain alphanumeric characters and spaces.
- 6. To display the email addresses in the domain, leave the search box blank and click **Search**. The users in the domain display in the **Available Email Addresses** list box. To reduce the number of addresses in the list, be more specific with your search text. Email addresses that are marked with \* indicate users who have been granted control of user approved and blocked senders lists.
- 7. Locate and select an email address to add to the group and click **Add to group**. The address displays in the **Group Members** box.
- 8. Click **Save**.

The group name displays in the **Groups** tab and displays in the **Groups** drop-down list.

**NOTE:** Users cannot be added to groups if they are already on an exclusion list.

### <span id="page-29-1"></span>**Deleting an Anti-Spam Group**

Occasionally you may want to remove groups from the Anti-Spam service. Deleting a group does not delete the users within the group.

You are not asked to confirm the deletion, so be certain that you want to delete the selected group.

### **To delete a group:**

- 1. Select **Configuration > Email Services > Anti-Spam**.
- 2. From the **Domains** drop-down list, select the domain to which the group you want to delete belongs.
- 3. Click the **Groups** tab.
- 4. Select the checkbox to the left of the group you want to delete.
- 5. Click **Delete selected group**. The group is deleted.

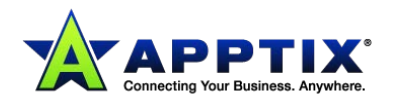

### <span id="page-30-0"></span>**Editing an Anti-Spam Group Manually**

You can edit the addresses in a group manually, or by downloading the existing list, editing the list offline, and then uploading the revised list to the portal. Editing can also include the group's name.

#### **To edit an address in a group manually:**

- 1. Select **Services > Email Services > Anti-Spam**.
- 2. From the **Domains** drop-down list, select the domain to which the group belongs.
- 3. Do one of the following:
	- Click the **Groups** tab and click the group name in the **Group** column.
	- Select the group from the **Groups** drop-down list and click the **Group Members** tab.

#### The **Group Members** page displays.

4. To display the existing addresses in the group, leave the search box blank and click **Search**. The existing group members are listed in the **Group Members** box, and all of the users in the domain are listed in the **Available Email Addresses** box.

To reduce the number of addresses in the list, be more specific with your search text.

- 5. Use the **Add to group** and **Remove from group** options to edit the addresses in the group as required.
- 6. Click **Save and Exit**.

#### **To edit the name of a group:**

- 1. From the **Domains** drop-down list, select the domain that the group is in.
- 2. Do one of the following:
	- Click the **Groups** tab and click the group name in the **Group** column.
	- Select the group from the **Groups** drop-down list and click the **Group Members** tab.

#### The **Group Members** page displays.

- 3. Enter the new name in the **Group Name** box.
- 4. Click **Save and Exit**.

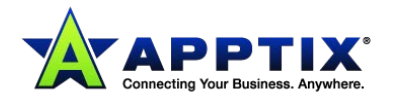

### <span id="page-31-0"></span>**Downloading an Anti-Spam Group Member List**

You can download a .csv (comma-separated value, also known as comma-delimited) file of group members to edit existing members, add new members offline, and upload the list back to the portal. When you save the list, ensure that it is saved in .csv format.

#### **To download a group member list:**

- 1. Select **Services > Email Services > Anti-Spam**.
- 2. From the **Domains** drop-down list, select the domain that the relevant group is in.
- 3. Click the **Groups** tab.
- 4. To the right of the group name, click **Download**. A dialog box displays asking you whether to open or save the CSV file. The download operation may take some time to complete depending on the size of the list.

### <span id="page-31-1"></span>**Uploading a Group Member List for Anti-Spam**

You can create or edit a list of group members offline and upload the list to the portal. Two options are available for uploading lists into the portal:

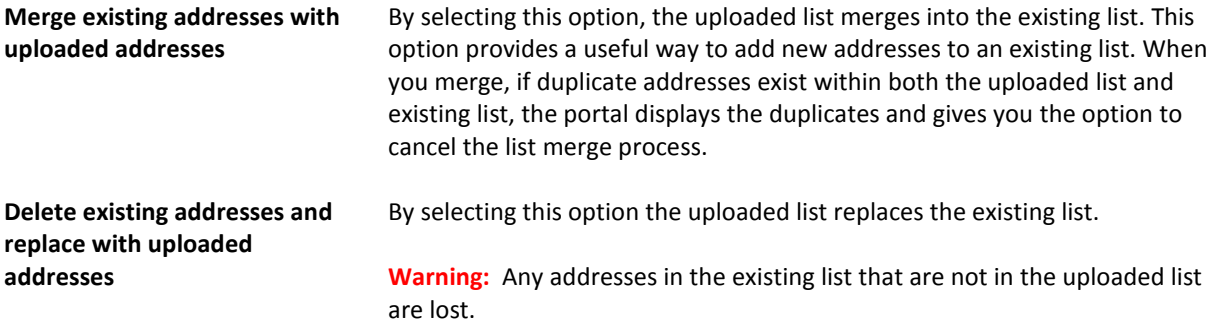

Addresses must be entered in the form of a full email address. Enter the email addresses in the first column. Only the addresses that belong to the selected domain and that are registered are valid. Wildcards cannot be used.

#### **To upload a group member list:**

- 1. Select **Services > Email Services > Anti-Spam**.
- 2. From the **Domains** drop-down list, select the domain that the relevant group is in.
- 3. Click the **Groups** tab.
- 4. To the right of the group name, click **Upload**. The **Upload Group Member Addresses** window displays.
- 5. Use the **Browse** option to locate the folder in which to save the CSV file, and enter the file name.
- 6. Select the appropriate option in the **On upload** area, depending on whether the new addresses should replace or be merged with any existing addresses (duplicate entries are ignored).
- 7. Click **Upload**.

The upload operation may take some time to complete, depending on the size of the list.

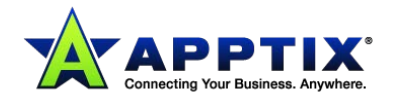

### <span id="page-32-0"></span>**Uploading a Global or Group List to the Portal for Anti-Spam**

You can create or edit a list of approved or blocked senders offline, and upload the list to the portal.

Two options are available for uploading lists into the portal:

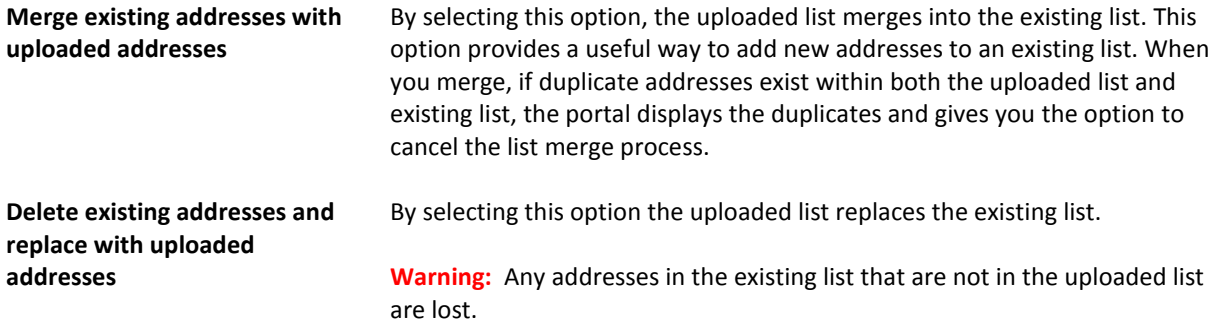

The maximum file size for each list is 2 MB.

#### **To upload a list:**

- 1. Select **Services > Email Services > Anti-Spam**.
- 2. Click the **Approved Senders** or **Blocked Senders** tab, as appropriate.
- 3. Click **Upload**. The **Upload Approved Addresses** or **Upload Blocked Addresses** (as appropriate) displays.
- 4. Enter the file path and name to upload or click **Browse** to locate the file.
- 5. Select the appropriate option in the **On upload** area, depending on whether the new addresses should replace or be merged with any existing addresses (duplicate entries are ignored).
- 6. Click **Upload**.
- 7. Click **Finish**.

The new list entries are added to the list that appears in the **Approved Senders** or **Blocked Senders** tab.

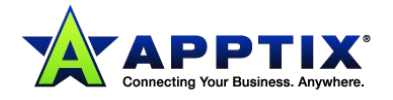

# <span id="page-33-0"></span>**Exclusions**

### <span id="page-33-1"></span>**About Defining Exclusions**

You can define a list of email addresses to be excluded from the protection of the Anti-Spam service.

This list can only be defined at domain level. You cannot specify this setting to affect your Anti-Spam configuration globally or at group level.

The exclusions list can contain up to 500 addresses. Before you can populate the exclusions list, you must ensure that all relevant addresses are registered.

Settings for exclusions override any other Anti-Spam settings for that user. For example, assume that *companyx.com* is in a blocked senders list for a specific group of users and is also in the exclusions list. Mail that is sent from that domain is not blocked, even for the users who are subject to the blocked senders list.

An address cannot be added to the exclusions list if it already belongs to a group.

**NOTE:** The functionality for exclusions is part of the Group Settings functionality. Depending on your organization's configuration, you may not have access to Group Settings.

### <span id="page-33-2"></span>**Creating an Exclusions List**

You may want to exclude some email addresses from Anti-Spam protection. To do so, you can define an exclusion list containing the address you require.

### **To create an exclusion list:**

- 1. Select **Services > Email Services > Anti-Spam**.
- 2. From the **Domains** drop-down list, select the appropriate domain for the user you want to exclude from Anti-Spam.
- 3. Click the **Exclusions** tab.
- 4. To display the email addresses in the domain, leave the search box blank and click **Search**. The users in the domain are listed in the **Existing Email Addresses** box. To reduce the number of addresses in the list, be more specific with your search text. Addresses that belong to a group are not listed and cannot be added to the exclusions list.
- 5. Locate and select the email address to add to the exclusions list and click **Add to list**.
- 6. The address is displayed in the **Exclusion List** box.
- 7. Click **Save and Exit**.

A confirmation message is displayed.

**NOTE:** You cannot select any email addresses currently set as an alias.

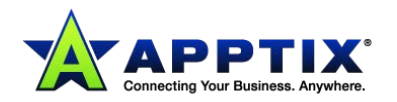

### <span id="page-34-0"></span>**Downloading an Exclusion List**

You can download a .csv (comma-separated values, also known as comma delimited) file of the users to exclude from the Anti-Spam service to edit existing addresses, add new addresses offline, and upload the list back to the portal. When saving the list ensure that it is saved in .csv format.

#### **To download an exclusion list:**

- 1. Select **Services > Email Services > Anti-Spam**.
- 2. From the **Domains** drop-down list, select the appropriate domain for the user you want to exclude from Anti-Spam.
- 3. Click the **Exclusions** tab.
- 4. Click **Download email addresses**. A dialog box asks you whether to open or save the CSV file. The download operation may take some time to complete depending on the size of the list.

### <span id="page-34-1"></span>**Uploading an Exclusion List**

You can create or edit a list of users to be excluded from the Anti-Spam service offline and upload the list to the portal. Two options are available for uploading lists into the portal:

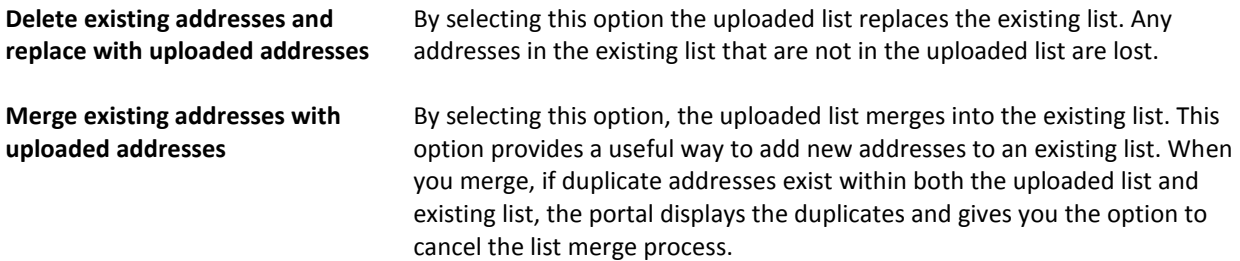

Addresses must be entered in the form of a full email address. Enter the email addresses in the first column. Only the addresses that belong to the selected domain and that are registered are valid. Wildcards cannot be used.

### **To upload an exclusion list:**

- 1. Select **Services > Email Services > Anti-Spam**.
- 2. From the **Domains** drop-down list, select the domain containing the user you want to exclude from Anti-Spam.
- 3. Click the **Exclusions** tab.
- 4. To the right of the group name, click **Upload email addresses**. The **Upload Exclusion List** window displays.
- 5. Use the **Browse** option to locate the folder in which to save the CSV file, and enter the file name.
- 6. Select the appropriate option in the **On Upload** area, depending on whether the new addresses should replace or be merged with any existing addresses (duplicate entries are ignored).
- 7. Click **Upload**. The upload operation may take some time to complete, depending on the size of the list.

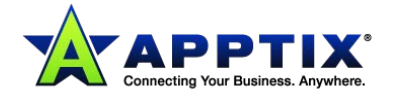

# <span id="page-35-0"></span>**Approved and Blocked Senders**

### <span id="page-35-1"></span>**Introduction to Approved Senders Lists and Blocked Senders Lists**

You can define a list of approved senders or blocked senders for your organization.

An approved sender is identified by their IP address, domain name, or email address that you want to receive email from, even though they may be on the public block list or a custom blocked list. A blocked sender is an IP address, domain name, or email address that you want to block emails from.

You can define approved and blocked senders lists in the following ways: by adding entries to the list manually; or by downloading the existing list from the portal, editing it offline, and uploading the revised list to the portal.

You can define approved and blocked senders lists at global, group, and user levels.

A similar interface is used in the portal to define and manage both global and group approved and blocked senders lists.

However, defining user approved and blocked senders lists in the portal is slightly different from defining global and group lists:

- Global approved and blocked senders lists can contain up to 3000 entries each.
- You cannot add a user on the exclusion list as an approved or blocked sender.
- You should not put your domain name in your own approved senders list. An example is if you use an external mailing company to contact your internal users and they spoof your domain name within the sent address. By including your own domain name, you open the organization up to a security exploit.

This occurs because spammers sometimes spoof the sending email address to match the target email domain (you) in an attempt to bypass Anti-Spam scanning. Instead, include your partners' sending IP addresses.

• You cannot define approved senders and blocked senders lists at domain level. If required, you can define a domain as a group and define the lists for the domain in that way.

These validation rules apply to all approved senders and blocked senders list entries:

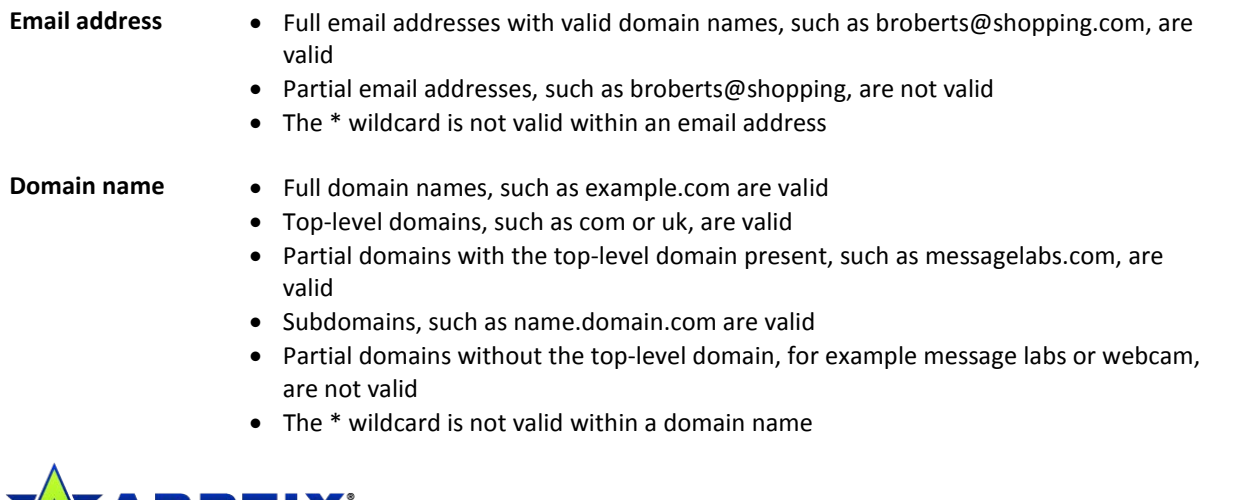

#### **IP address** • A series of basic IP address validation rules prevent any invalid IP addresses being entered into the spam lists

- The \* wildcard is valid to match the number in the last part of a dotted-quad IP address. For example 192.168.0.\* can be used to represent all the host IP addresses on the 192.168.0.0/24 network. Two wildcards cannot be used in an IP address
- IPv6 IP addresses are not valid

### <span id="page-36-0"></span>**About Group and User Lists**

**NOTE:** Depending on your organization's configuration, you may not have access to Group Settings and User Settings. For more information, contact the Customer Support team.

If you have created groups, you can create specific approved senders and blocked senders lists to apply to the members of the group. For example, a particular group can receive emails from an address that is on the organization's global blocked senders list. Group lists are defined in the same way as global lists, in the portal.

First select the domain the group is in, then select the group. You can then define the group list as required. You must define the group list from scratch – group lists are not inherited from global lists.

User lists enable individuals to have specific approved and blocked senders lists applied for their particular requirements. You can set up user lists to work in several ways:

- You define the user lists to apply for individual users, and you manage the lists in the portal
- Users define and manage their own lists in Spam Manager
- A Quarantine Administrator defines and manages the lists to apply for individual users in Spam Manager

In each of these scenarios, you must give user list control to the individual users. Users can still see and manage the lists that apply to them in Spam Manager, even if administrators define and manage their lists for them.

You can use a combination of global, group, and user lists. For example, you can enable some users to manage their own lists and manage those of others yourself. You can also define a user's lists initially and the individual user can manage them in Spam Manager thereafter. The flexibility of applying lists at global, group, and user levels enables you to configure your settings exactly to your organizational needs.

Group lists are always managed in the portal by an administrator.

When using group and user approved and blocked senders lists, be aware of the following guidelines:

- As soon as you give list control to a group or user, the global and domain lists no longer apply to those group members or individual users. Group or user lists replace global and domain lists. If list control is then deactivated, the global and/or domain list automatically applies again.
- Users cannot include IP addresses in their user lists. They can only add email addresses and

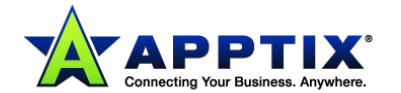

domain names.

If a user list is inherited from a group list, the user may see an IP address in the list. The user cannot add an IP address.

- If a group member is enabled to have user lists, the group list is inherited for their user list. They (or an administrator) can then customize the lists.
- If a user who is enabled with user lists is added to a group, the user becomes subject to the group list. The user's user list functionality in Spam Manager is disabled. Their user lists and settings are remembered. If the user is then removed from the group, the original user lists and settings apply.
- Where User Settings are active for users to manage their own lists in Spam Manager, the Administrator can still see and amend the user lists in the portal.
- When you define either an approved senders list or a blocked senders list, the other list is also custom. If a custom approved senders list is defined for a group or user, then the blocked senders list is custom. The group or user is no longer protected by the global blocked senders list. Likewise, if a custom blocked senders list is selected for a group or user, then the approved senders list is also custom. The group or user does not receive mail from approved senders on the global approved senders list.
- The maximum number of entries in your group, user approved, and blocked senders lists is 3000 in each.
- User lists are defined differently than global and group lists in the portal.

### <span id="page-37-0"></span>**Defining Global and Group Lists**

Global and group lists are defined in the same way in the portal. First, select either **Global Settings** from the **Domains** drop-down list or the relevant group from the **Groups** drop-down list.

Once you have defined a group list, you must apply group list control for the group.

### <span id="page-37-1"></span>**Downloading an Approved or Blocked Senders List (global and group level)**

You can download a CSV file of approved senders or blocked senders. Then you can edit existing entries and insert new entries before you upload it back to the portal. When you save the list, ensure that it is saved in CSV format.

### **To download a list from the portal:**

- 1. Select **Services > Email Services > Anti-Spam**.
- 2. Click the **Approved Senders** or **Blocked Senders** tab, as appropriate.
- 3. Click **Download**.

A dialog box asks you whether to open or save the file.

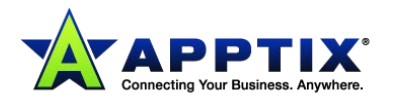

### <span id="page-38-0"></span>**Viewing Approved and Blocked Senders Lists at the Global and Group Levels**

Occasionally you may need to check the content of approved and blocked senders lists at the global and group levels. The following procedures describe how to view lists, how to search for individual items within a list and how to sort results.

#### **To view an approved or blocked senders list:**

- 1. Select **Services > Email Services > Anti-Spam**.
- 2. Click the **Approved Senders** or **Blocked Senders** tab, as required. The global or group senders list displays: Both approved and blocked senders are listed in the same window. Each sender's domain or email address displays, along with whether it is an approved or blocked sender.

#### **To search for a specific entry:**

• In the **Domain/Email/IP** box, use the **Search** box to locate a specific entry. Type at least the first few characters of the sender domain, email address, or IP address.

#### **To show all results again after a specific search:**

• Leave the search box blank and click **Search**.

#### **To sort the entries:**

• Click the column heading to sort on.

### <span id="page-38-1"></span>**Viewing a User Approved or Blocked Senders List**

Occasionally you may need to check the content of users' approved and blocked senders lists. The following procedures describe how to view lists, how to search for individual items within a list and how to sort results.

#### **To view a user's approved or blocked senders list:**

- 1. Select **Services > Email Services > Anti-Spam**.
- 2. From the **Domains** drop-down list, select the domain that contains the user to which to apply the list.
- 3. Select the **List Management** tab.
- 4. In the **Approved and Blocked Senders Lists** area search box, enter the part of the user's email address before the "@" symbol.
- 5. Click **Display**.

### The **User Approved and Blocked Senders List** displays.

Both approved and blocked senders are listed in the same window. Each sender's domain or email address displays, along with whether it is an approved or blocked sender.

#### **To search for a specific entry:**

• In the **Domain/Email/IP** box, use the **Search** box to locate a specific entry.

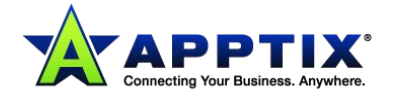

Type at least the first few characters of the sender domain, email address, or IP address.

#### **To show all results again after a specific search:**

• Leave the search box blank and click **Search**.

#### **To sort the entries:**

• Click the column heading to sort on.

### <span id="page-39-0"></span>**Adding an Entry Directly to the Approved or Blocked Senders List**

This procedure describes how to add entries directly to either the Approved Senders list or the Blocked Senders list. An alternative method involves editing and uploading a .csv file: see *Downloading a User Approved Senders List or a Blocked Senders List* below.

#### **To add an entry directly to the Approved Senders list or Blocked Senders list:**

- 1. Select **Services > Email Services > Anti-Spam**.
- 2. Click the **Approved Senders** or **Blocked Senders** tab, as appropriate.
- 3. Click the **Add Entry** option. The **Domain/Email/IP** and **Description** fields become editable.
- 4. In the **Domain/Email/IP** field enter one of the three identifiers: email address, domain name, or (if working at the global level) IP address.
- 5. In the **Description** field, enter brief details.
- 6. To add the entry to the list, click **Update**.

The entry is added to the list.

### <span id="page-39-1"></span>**Downloading a User Approved Senders List or a Blocked Senders List**

You can download a .csv (comma-separated values, also known as comma delimited) file of a user approved and blocked senders list to edit existing entries, insert new entries into the list, and upload it back to the portal. When you save the list, ensure that it is saved in .csv format.

#### **To download a list from the portal:**

- 1. Select **Services > Email Services > Anti-Spam**.
- 2. From the **Domains** drop-down list, select the domain that contains the user to which to apply the list.
- 3. Select the **List Management** tab.
- 4. In the **Approved and Blocked Senders Lists** area search box, enter the part of the user's email address before the "@" symbol.
- 5. Click **Display**. The **User Approved and Blocked Senders List** displays.
- 6. Click the **Approved Senders** or **Blocked Senders** tab, as appropriate.
- 7. Navigate to the user's approved and blocked senders list.
- 8. Click **Download**.

A dialog box asks you whether to open or save the file.

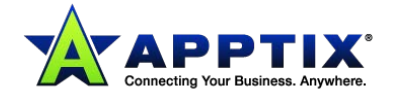

### <span id="page-40-0"></span>**Uploading a User Approved or Blocked Senders List to the Portal**

You can create or edit a user approved and blocked senders list offline and upload it to the portal. Two options are available for uploading lists into the portal:

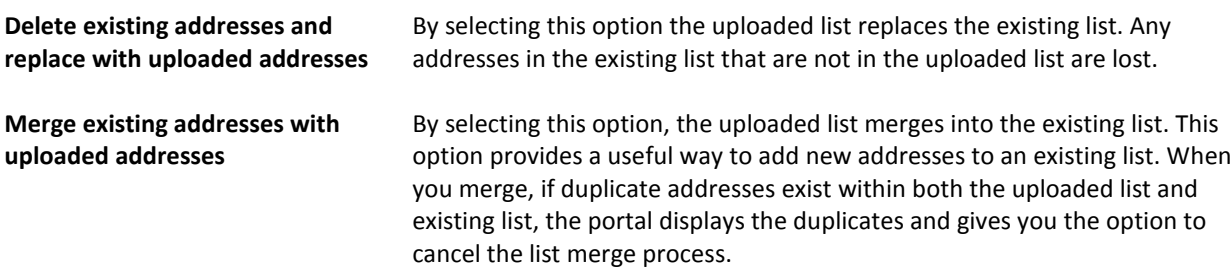

- Enter the email address or domain in the first column.
- Enter the description in the second column.
- Enter "Blocked" or "Approved" in the third column.

#### **To upload a list:**

- 1. Select **Services > Email Services > Anti-Spam**.
- 2. From the **Domains** drop-down list, select the domain that contains the user to which to apply the list.
- 3. Select the **List Management** tab.
- 4. In the **Approved and Blocked Senders Lists** area search box, enter the part of the user's email address before the "@" symbol.
- 5. Click **Display**.

The **User Approved and Blocked Senders List** displays.

6. Click **Upload**.

The **Upload User Addresses** box is displayed.

- 7. Enter the file path and name to upload, or click **Browse** to locate the file.
- 8. Select the appropriate option in the **On Upload** area, depending on whether the new addresses should replace or be merged with any existing addresses (duplicate entries are ignored).
- 9. Click **Upload**.
- 10. Click **Finish**.

New list entries are added to the **User Approved and Blocked Senders List**.

### <span id="page-40-1"></span>**About Defining User Lists in the Portal**

User approved and blocked senders lists can be defined so that individual users can have specific lists applied for their particular requirements. User approved and blocked senders lists can be defined by any of the following:

- A user in Spam Manager
- A Quarantine Administrator in Spam Manager
- An administrator in the portal
- A combination of these methods

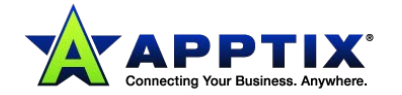

In each case, after you give user list control to the individual users, the users can still see and manage the lists that apply to them in Spam Manager. This is true even if administrators define and manage their lists for them.

In the portal, user lists are defined slightly differently than global and group lists.

### <span id="page-41-0"></span>**Managing Group Lists and User Lists**

**NOTE:** Depending on your organization's configuration, you may not have access to Group Settings and User Settings. For more information, contact Customer Support.

Once you have defined your group and user approved and blocked senders lists, you must apply the control of these to the specified groups and users. Until group and user list control is applied, the defined lists are not used.

If you use group and user lists, you may be able to specify how these are prioritized with the global lists. Typically, the group lists and the user lists merge with the global lists, and the global lists have priority if there are conflicts.

**NOTE:** When you give list control to a group or a user, the global list or the domain list no longer applies to those group members or individual users. The group or the user list replaces or merges with the global list or the domain list (depending on your list priority settings). If list control is then deactivated, the global list or the domain list automatically applies again.

### <span id="page-41-1"></span>**Applying Group List Control**

After you define your groups and the approved and blocked senders lists for those groups, you must set list control for each group. Until group list control is set, the group lists are not applied for the group members.

#### **To apply group list control:**

- 1. Select **Services > Email Services > Anti-Spam**.
- 2. From the **Domains** drop-down list, select the domain that contains the group to which to apply the group list.
- 3. Select the **List Management** tab.
- 4. Click **Group List Control**. The **Group List Control** area displays.
- 5. List all available groups in the domain in the **Existing groups** box by leaving the search box blank and clicking **Search**.

You can be more specific with your search text by reducing the number of groups in the list.

- 6. Select the group to be given group list control and click **Add to list**. The group displays in the **Group List Control** box.
- 7. Click **Save and Exit**.

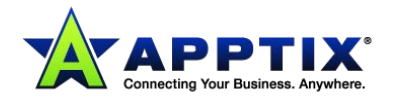

### <span id="page-42-0"></span>**Giving Users Control of Their Lists**

You can enable individual users with their own user approved and blocked senders lists. The user or a Quarantine Administrator can define and manage the user list in Spam Manager. An administrator can also define and manage user lists in the portal. When you give users control of their user lists, the **Approved Senders** and **Blocked Senders** tabs are visible in the users' Spam Manager accounts. Users can then add, delete, and edit entries in their lists in Spam Manager.

#### **NOTE:** A *Spam Manager User Guide* is also available.

#### **To give a user control of their user approved and blocked senders lists:**

- 1. Select **Services > Email Services > Anti-Spam**.
- 2. From the **Domains** drop-down list, select the domain in which the user to whom you want to give control is located.
- 3. Select the **List Management** tab.
- 4. Click **User List Control**.
	- The **User List Contro**l area displays.
- 5. List all available email addresses in the domain in the **Existing Email Addresses** box by leaving the search box blank and clicking **Search**.

Or be more specific with your search text to reduce the number of addresses in the list.

- 6. Select the email address to be given user list control and click **Add to list**. The email address displays in the list in the **User Control** box.
- 7. Click **Save and Exit**.

The user can now manage their approved senders and blocked senders lists in Spam Manager.

### <span id="page-42-1"></span>**Managing List Priorities**

When group and user lists are defined, you can specify whether they replace the global lists or merge with the global lists for those group members or users. Typically, the group lists and the user lists merge with the global lists and the global lists have priority if there are conflicts. For example, *companyx.com* is on the global blocked senders list, and a user also has it on their approved senders list. Typically, the lists are merged and the global list has priority. So emails from *companyx.com* do not reach the user, even though the user has the domain as an approved sender.

Depending on your organization's configuration, you may be able to specify one of the following scenarios for your group or your user lists:

- Group or user lists merge with the global lists and the global lists have priority if there are conflicts (typical)
- Group or user lists merge with the global lists and the group or user lists have priority if there are conflicts
- Group or user lists replace the global lists

**NOTE:** Depending on your organization's configuration, you may not be able to specify priorities for your lists. In this case, your group and user lists merge with the global lists and the global lists have priority if there are conflicts. The settings for managing list priorities are not visible in the portal.

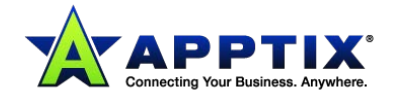

#### **To manage user list priorities:**

- 1. From the **Domains** drop-down list, select the domain in which the user to whom you want to give control is located.
- 2. Select the **List Management** tab.
- 3. Click **User List Control**. The **User List Control** area displays.
- 4. Do one of the following:
	- To have the user list replace the global list for the selected users click **Replace**.
	- To merge the global and user lists, click **Merge**. Then specify which priority to use when conflicts arise by selecting either **Global list** or **User list** from the drop-down list, as required.
- 5. Click **Save and Exit**.

#### **To manage group list priorities:**

- 1. From the **Domains** drop-down list, select the domain in which the user to whom you want to give control is located.
- 2. Select the **List Management** tab.
- 3. Click **Group List Control**.

The **Group List Control** area displays.

- 4. Do one of the following:
	- To have the group list replace the global list for the selected groups, click **Replace**.
	- To merge the global and group lists, click **Merge**. Then specify which priority to use when conflicts arise by selecting either **Global list** or **Group list** from the drop-down list, as required.
- 5. Click **Save and Exit**.

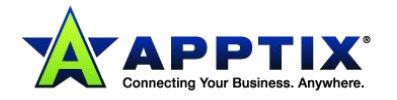

# <span id="page-44-0"></span>**Spam Analysis Tool**

### <span id="page-44-1"></span>**About the Spam Analysis Tool**

**NOTE:** Depending on your organization's configuration, you may not see all of the functionality that is described here.

The Spam Analysis Tool is a self-service tool that is accessed in the portal in the **Tools** section. To determine if a particular email message is legitimate (false positive) or spam (false negative), check the email sample with the Spam Analysis Tool.

#### **To submit an email sample for checking by the Spam Analysis Tool:**

1. Export the message you want analyzed from your email application to your desktop in .eml or .msg format.

**NOTE:** If a user within your organization has a message that requires analysis, that user must forward the message to you as an attachment. In particular, the user must export the email message to their desktop in .eml or .msg format. Then, the user must forward the .eml or .msg file to you as an attachment that you can then export to your desktop.

- 2. Navigate to **Tools > Spam Analysis Tool** in the portal.
- 3. Click **Browse**.

A file folder navigation window displays.

- 4. On your desktop, locate the .eml or .msg message file for analysis and select **Open**.
- 5. Click **Check** to submit the email sample for analysis. The Spam Analysis Tool performs an analysis of your sample and returns a message that confirms the results of the check.

### <span id="page-44-2"></span>**Exporting an Email from Microsoft Outlook**

Use one of the following procedures to export an email file from Microsoft Outlook.

#### **To export an email from Outlook using drag and drop:**

- 1. In your Outlook window, select the email you want to export.
- 2. Click and drag the email message to your desktop, which creates an .msg file.

#### **To export an email from Outlook using the "Save as" function:**

- 1. Open the email message you want to export.
- 2. From the email window, select the **Save as** menu item.
- 3. Save the email to your desktop in .msg or .eml format.
- 4. Make note of the location where you save the file.

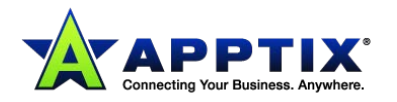

# <span id="page-45-0"></span>**Spam Manager Deployment**

### <span id="page-45-1"></span>**About Deploying Spam Manager**

The Anti-Spam service checks all email entering your organization. Email is scanned for spam by a variety of means, including the Skeptic™ heuristics engine and proprietary signature scanners. Spam is also compared against public and company blocked and approved senders lists. You can configure Anti-Spam to deal with email found by the various detection methods using the portal. Detected spam can be blocked and deleted, tagged, forwarded to a bulk email address, or it can be quarantined.

Quarantined emails do not reach the user's inbox, but can be stored in Spam Manager and deleted or released to the user's normal email inbox. Depending on your organization's security policy, the text content of detected emails may be viewed. The emails in Spam Manager can be managed by individual users or by other nominated individuals, depending on the deployment policy chosen. Emails in Spam Manager are stored for 14 days before being deleted automatically. Users can review these emails as frequently as they want.

Users can receive periodic notifications when spam is received. Notifications either provide a link to log on to Spam Manager or contain **Release** links for users to release individual emails without repeatedly logging on to Spam Manager.

There are several ways of deploying Spam Manager within your organization and decisions need to be made about these before you activate the Anti-Spam quarantine service.

The stages to ensure that Spam Manager is deployed in an effective manner for your organization are as follows:

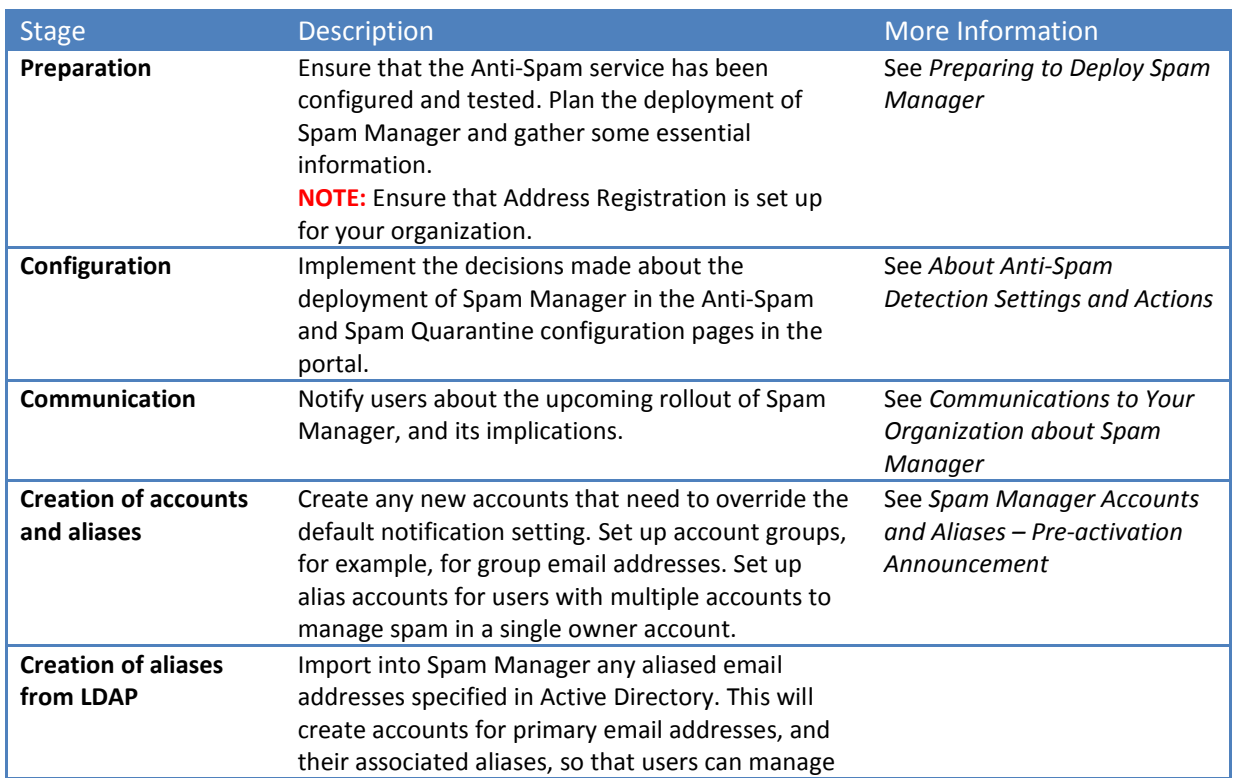

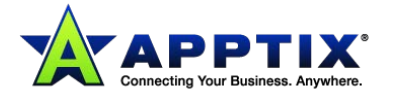

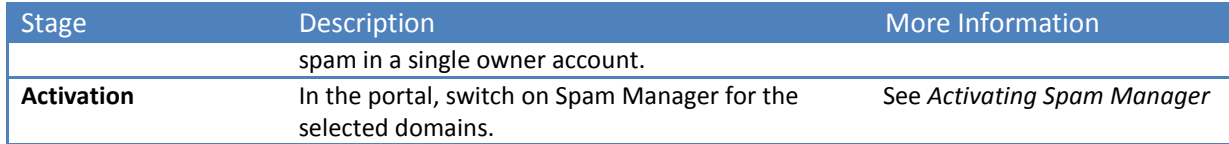

Use the deployment checklist to record when stages have been completed during the deployment of Spam Manager.

### <span id="page-46-0"></span>**About Configuring Spam Manager**

Spam Manager is configured in the portal. The Anti-Spam service should be configured and fine-tuned before you deploy Spam Manager to your users.

**The following general quarantine settings are defined within the portal:**

- *Defining an action that spam should be quarantined –* Define quarantine as an action for spam identified by the various detection methods (in **Services > Email Services > Anti-Spam > Detection Settings**).
- *Specifying notifications –* Specify whether a welcome message is generated and summary notifications are enabled when an account is created. Notifications provide information to your users and ask them to register with and log on to Spam Manager (in **Services > Email Services > Anti-Spam > Quarantine Settings**).
- *Defining a default language for Spam Manager –* Specify the default language used in both Spam Manager and the content of welcome messages and notifications (in **Services > Email Services > Anti-Spam > Quarantine Settings**).
- *Defining Quarantine Administrators –* Quarantine Administrators are users of Spam Manager who have extended privileges to perform administrative functions in Spam Manager (in **Services > Email Services > Anti-Spam > Quarantine Settings**).
- *Enabling the portal users to request additions to the approved senders list –* Specify whether your users can request that senders of suspect emails can be added to the approved senders list (in **Services > Email Services > Anti-Spam > Quarantine Settings**).
- *Enabling users to manage personal approved and blocked senders lists –* Specify whether users with Spam Manager accounts can define and manage their own approved and blocked senders lists (in **Services > Email Services > Anti-Spam > List Management**).
- *Notifying users of aliasing –* Specify whether the Spam Manager users are informed when aliases are created by the Quarantine Administrator in Spam Manager (in **Services > Email Services > Anti-Spam > Quarantine Settings**).

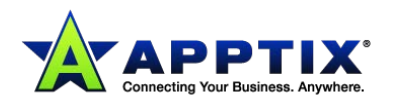

# <span id="page-47-0"></span>**Preparing to Deploy Spam Manager**

### <span id="page-47-1"></span>**Configuring Anti-Spam**

Anti-Spam should be configured and fine-tuned before you deploy Spam Manager to your users.

- See *About Anti-Spam Detection Settings and Actions*.
- See *Anti-Spam Best Practice Settings*.

### <span id="page-47-2"></span>**Listing Domains**

Provide a list of all the domains for which Spam Manager should be activated to your client services representative. The number of email addresses that are associated with each domain should also be recorded.

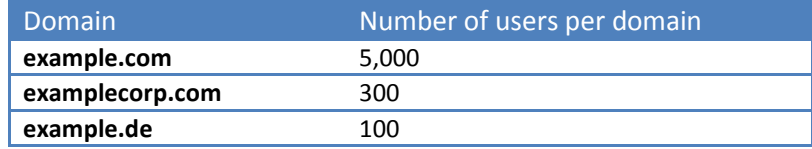

### <span id="page-47-3"></span>**Deciding the Spam Manager Deployment Policy**

Decide how Spam Manager how quarantined emails will be handled before deploying Spam Manager. The deployment policy decisions to make are whether individual users can manage their own Spam Manager accounts or whether you will create account groups to manage the spam for multiple users. The issues to consider with regard to these options are as follows:

- *Direct management –* All users can register with and log on to Spam Manager. They will receive periodic notifications of their spam messages so that they can manage this spam themselves. The notifications either request the user to log into Spam Manager to view or release the emails, or contain a **Release** link for users to release them without needing to log into Spam Manager (active summary notifications). Users may also be able to define and manage their own approved and blocked senders lists.
- *Silent deployment –* Users are not asked to register with and log on to Spam Manager, and they do not receive notifications. A Quarantine Administrator can access and manage users' Spam Manager accounts on their behalf.
- *Targeted deployment –* Some targeted users (for example, key personnel) are given access to their Spam Manager accounts, while silent deployment is used for others.

You must consider your requirements regarding the kinds of Spam Manager accounts that can be used for grouping multiple email addresses into a single Spam Manager account:

- *Aliases –* Email addresses that are managed by the account of another email address (the owner address). In this way, spam that is sent to each of the aliased addresses is managed by and uses the settings of the owner account.
- *Account groups –* A single account to manage the spam sent to a number of designated addresses. The settings for the individual accounts still apply and group members can still

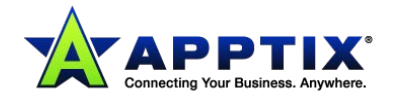

access their individual accounts, if necessary.

Under the direct management policy, you may set up both kinds of account before activation of the Spam Manager service. You can also set these up once Spam Manager has been activated. Under the targeted deployment policy, you can create accounts that override the default notification setting to give access to targeted users when the default is silent deployment.

**NOTE:** You can implement a mix of deployment policies; for example, to have silent deployment for some users, with other users managing their own Spam Manager accounts, and some account groups. You can also deploy Spam Manager silently to direct all spam to one or more account groups.

### <span id="page-48-0"></span>**Identifying Quarantine Administrators**

Depending on your organization's deployment policy, you may need to establish one or more Quarantine Administrators. Quarantine Administrators are users who have extended privileges within their Spam Manager accounts. A Quarantine Administrator may be responsible for a single domain or multiple domains. The tasks that Quarantine Administrators can perform for the domains to which they have permission include:

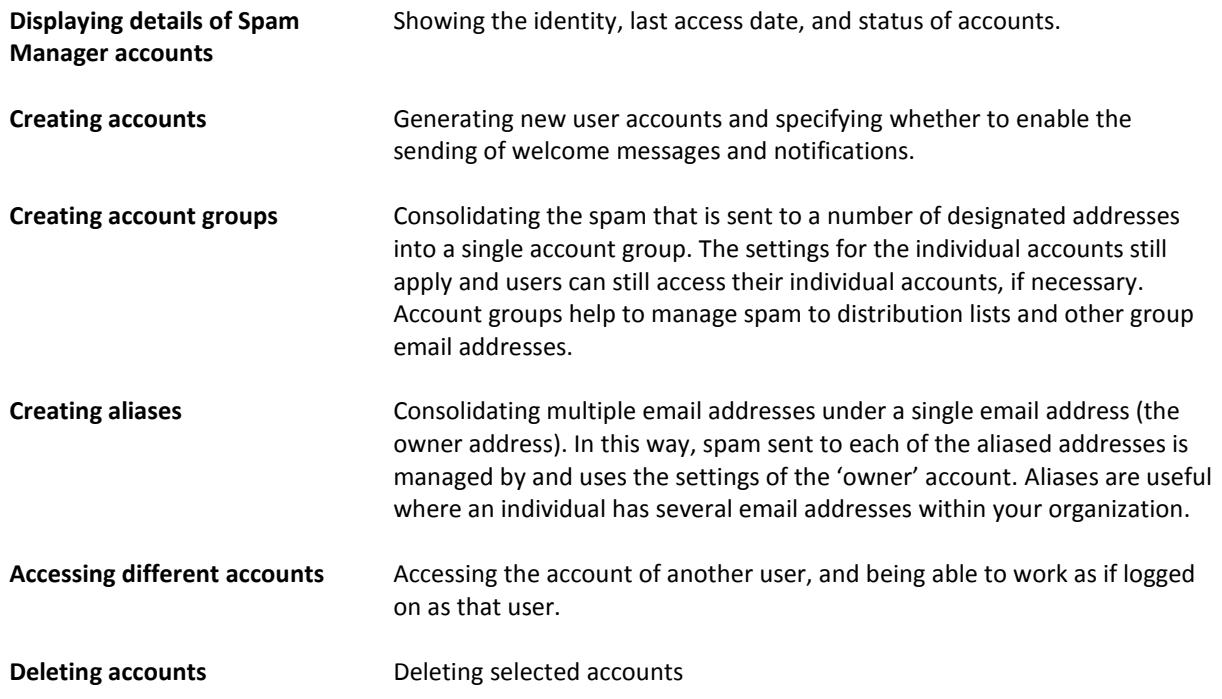

**NOTE:** Quarantine Administrators' tasks are described in the *Spam Manager Quarantine Administrator Guide*. The guide includes a table showing how the Quarantine Administrators' tasks relate to the stages of deployment that are described here.

You should identify the most appropriate people to become Quarantine Administrators, according to your organization's deployment policy. Remember that Quarantine Administrators occupy a trusted role. Record the details of the Quarantine Administrators, so that you can use this information later. Quarantine Administrators are created in the portal during the configuration stage.

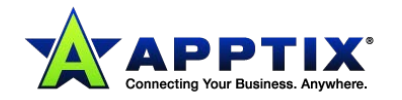

An example list:

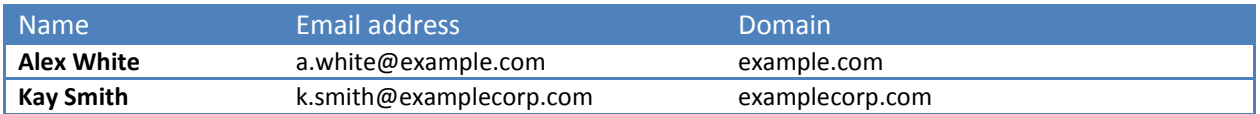

### <span id="page-49-0"></span>**Identifying Account Groups**

You should identify all group email addresses that are visible externally within the Spam Manager domains; for example, *sales@example.com* and *info@example.com*. You can then nominate a single member of each group to be responsible for managing the Spam Manager account for that group. This avoids all members of a group receiving notifications from the Spam Manager account associated with the group email address. The settings for the individual accounts still apply and users can still access their individual accounts, as necessary.

You can also set up account groups to enable a single owner to manage the spam of several individual's accounts.

The following table provides an example for collating account group information.

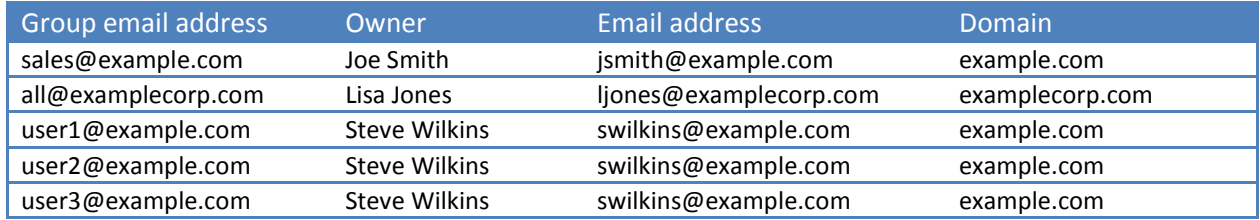

When the configuration is completed, a Quarantine Administrator can set up the necessary account groups to direct spam sent to the members of a group to the owner's Spam Manager account. This should be completed before Spam Manager is activated.

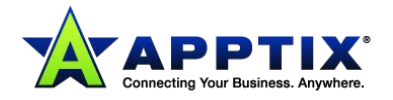

### <span id="page-50-0"></span>**Identifying Aliases**

Depending on your deployment policy, you may want to identify any aliases that are required. Aliasing lets you (and Spam Manager users) consolidate multiple email addresses under a single email address (the owner address). In this way, spam sent to each of the aliased addresses is managed by and uses the settings of the "owner" account. This is useful, for example, where an individual has several email addresses within your organization.

An example list of alias owners:

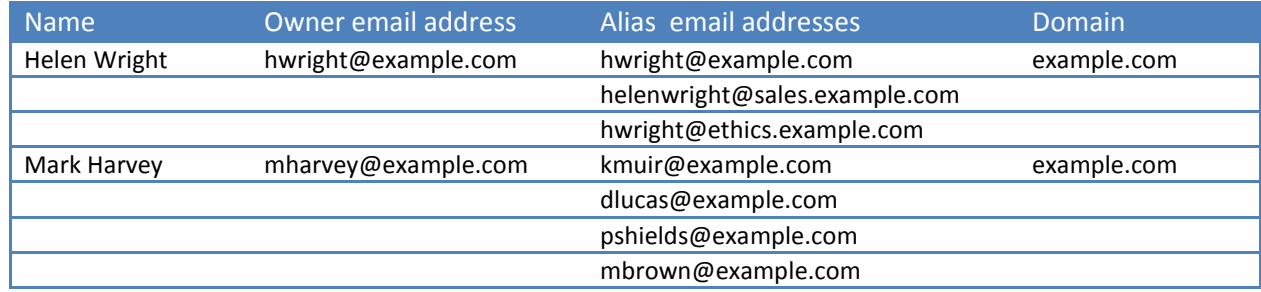

When the configuration stage is complete, a Quarantine Administrator can set up the necessary aliases to direct the spam from all accounts to the owner's Spam Manager account. This should be completed before Spam Manager is activated.

### <span id="page-50-1"></span>**Providing Web Access**

Users access their Spam Manager accounts through a web browser.

#### **The following browsers are recommended:**

- Microsoft Internet Explorer version 5.5 or above
- Netscape version 6.2 or above
- Mozilla version 2 or above (includes Firefox version 3)

Support for other browsers cannot be guaranteed.

#### **You will need to ensure that:**

- Each user's web browser has secure browsing enabled (using SSL)
- Each user's web browser has cookies enabled for the Spam Manager Web site
- Any internal security features, such as firewalls or web access control services, are set to allow access to the Spam Manager web site

Depending on your organization's security policy, you may want to configure web browsers to retain authentication information (email address and password) for each Spam Manager account.

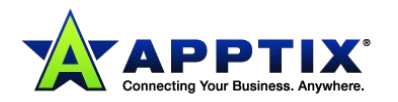

## <span id="page-51-0"></span>**Communications to Your Organization about Spam Manager**

A series of timed and targeted communications should be sent to those people within your organization who use Spam Manager.

The people who need to be prepared for the introduction of Spam Manager:

- **Quarantine Administrators**
	- o Quarantine Administrators play a key role in the successful deployment of Spam Manager. They need to be briefed on their role and responsibilities according to the deployment policy that will be implemented within your organization. Training should be provided on the Spam Manager Quarantine Administrator functions, based on the content of the *Spam Manager Quarantine Administrator Guide*. Once the Quarantine Administrators are set up in the portal during the configuration stage, they need to be provided with the Spam Manager URL. Then they can register with Spam Manager and request a password.

• **Users for whom Spam Manager accounts are created**

Your choice of deployment policy determines the users who you send these communications to. For example, you may decide to inform only a subset of users of the presence of Spam Manager. Examples of the types of communication that need to be sent are given in the following sections. These examples relate to regular users of Spam Manager and also to those individuals nominated to manage the spam of a group.

When Spam Manager is activated, users for whom accounts are created may receive an automatic welcome message, depending on the options that you select during the configuration and the account creation stages. Advising your users before Spam Manager is activated and before any welcome message is received facilitates a smooth transition to the deployment of Spam Manager.

### <span id="page-51-1"></span>**Advance Announcement**

The first communication should be a general announcement about the upcoming introduction of Spam Manager, outlining Spam Manager's purpose, functionality, and benefits.

The communication may include or reference the *Spam Manager User Guide*.

The following is an example of an advance announcement email:

*From: IT Administrator*

*To: All Users*

*Subject: Spam Manager - A New Way To Manage Spam*

*As you may know, <organization> has taken measures to deal with the increasing problem of spam (unsolicited junk email). We have rolled out the Anti-Spam service from <securityservicesupplier>, the most accurate and effective anti-spam service available.*

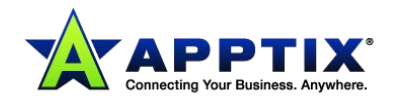

*We are pleased to announce a new anti-spam feature that will benefit all of our email users: Spam Manager.*

*Spam Manager identifies spam messages on your behalf and directs them to your own personal Spam Manager account. Our anti-spam service is extremely accurate already, but Spam Manager gives you a way to review the messages that the system has identified as spam. You can access your Spam Manager account via a web browser.*

*Spam Manager will normally hold messages for 14 days before they are automatically deleted. You will be able to set up notifications to let you know when you have messages in your Spam Manager account.*  (If you choose not to enable notifications, or not to let users control notifications, remove the preceding sentence.)

*If Spam Manager captures a message that you want to receive, you can release such a message to your normal email inbox.* (If are deploying active summary notifications, remove this paragraph.)

*If Spam Manager captures a message that you want to receive to your email inbox, you can release it from the active summary notification without logging into Spam Manager. You can still log into Spam Manager to release such a message if you prefer.* (If are NOT deploying active summary notifications, remove this paragraph.)

*We intend to introduce the Spam Manager service on <date> and will issue a reminder closer to this time.*

*If you wish to learn more about Spam Manager, read the additional information in the user guide <attached/on this intranet page>, and in <organization>'s Security and Acceptable Use policies <attached/on this intranet page>.*

### <span id="page-52-0"></span>**Pre-activation Reminder**

The second communication should be a reminder of the activation date to all email users. It should set expectations about Spam Manager and be sent out just before you activate Spam Manager.

An example of a pre-activation reminder is:

*From: IT Administrator*

*To: All Users*

*Subject: Spam Manager-Going Live <Date>*

*Recently we announced that we would introduce a new anti-spam feature to benefit all our email users: Spam Manager.*

*This is a reminder to all users that the new Spam Manager service will be deployed on <date/time>.*

*Your email will not be affected, and you will need to take no action until you receive messages directly from the Spam Manager service. These messages will inform you of what you need to do to use your* 

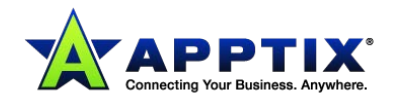

*Spam Manager account. Do not be concerned if you do not receive a message from Spam Manager. This probably indicates that the service has not yet captured any spam on your behalf.*

*Spam Manager will direct spam messages to your personal Spam Manager account. Our anti-spam service is very accurate already, but Spam Manager gives you a way to review messages sent to you that the system has identified as spam. You can access your Spam Manager account via a web browser.*

*Spam Manager normally holds captured messages for 14 days before they are automatically deleted. You will be able to set up notifications to let you know when you have messages in your Spam Manager account.* (If you choose not to enable notifications, or not to let users control notifications, remove the preceding sentence.)

*If Spam Manager captures a message that you want to receive, you can release such a message to your normal email inbox by logging on to Spam Manager.* (If you have deployed active summary notifications, delete this paragraph.)

*If Spam Manager captures a message that you want to receive, you can release such a message to your normal email inbox using the link in your active summary notifications or by logging on to Spam Manager.* (If you have NOT deployed active summary notifications, delete this paragraph.)

*If you receive messages wrongly detected as spam on a regular basis, you may have the option to notify the administrator. The administrator can decide whether to add the sender to an approved list, ensuring that, in future, similar messages will not be redirected to your Spam Manager account.*

*Should you encounter any problems using Spam Manager, check the Spam Manager online help and the*  Spam Manager User Guide*. If these do not address your issue then please contact the <organization> helpdesk.*

### <span id="page-53-0"></span>**Pre-activation Alias Owner - Announcement**

Shortly after a pre-activation general announcement is sent, you should send a follow-up communication to individuals who are responsible for handling the spam for aliased accounts. These communications should be customized for each individual.

An example of a pre-activation alias owner announcement email is given below.

*From: IT Administrator*

#### *To: <Owner Name>*

*Subject: Spam Manager Responsibilities for <group name> List <Group Owner> In addition to managing your own email address, <owner's work email address>, through Spam Manager, you have been nominated to manage the Spam Manager account for the <group name/address> group. Due to your involvement with this list, you are the most appropriate person to be responsible for it.*

*Once Spam Manager is activated you will see that <group email address> is added as an 'alias' to your Spam Manager account. This can be reviewed by the following steps:*

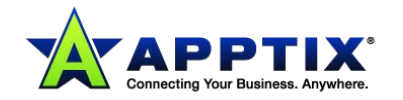

- *Log on to your Spam Manager account.*
- *Select the Options tab at the top of the page.*
- *Click Manage Aliases.*

*Having the group list aliased to your Spam Manager account should not place any additional burden on you. It can be managed in the same way that you manage your own email address.*

*Should you encounter any problems using Spam Manager, check the Spam Manager online help and the*  Spam Manager User Guide*. If these do not address your issue, contact the <organization> helpdesk.*

#### <span id="page-54-0"></span>**Change to Active Summary Notifications - Announcement**

This email informs users that you are moving from the standard notifications to active summary notifications. Active summary notifications enable users to release wanted emails using a link within the notification. The user does not then need to log into Spam Manager to release emails. (Initial creation of the account is still needed and the user will need to create a password.)

An example of an announcement about changing to active summary notifications:

*From: IT Administrator*

*To: All Users*

*Subject: Spam Manager-An update to the way you manage Spam*

*We are excited to announce a new anti-spam feature that will benefit all of our email users: Active summary notifications.*

*Your current Spam Manager setup identifies spam emails on your behalf and directs them to your own personal Spam Manager account. Our anti-spam service is extremely accurate already, but Spam Manager gives you a way to review your messages that the system has identified as spam. You access your Spam Manager account via a web browser.*

*The spam summary notifications you are used to have been improved: If Spam Manager captures a message that you want to receive in your email inbox, you can release the email directly from the new 'active' summary notification without the need to log on to Spam Manager. You can still log on to Spam Manager to release a message if you prefer.*

*To learn more about Spam Manager, read the additional information in the user guide <attached/on this intranet page>, and in <organization>'s Security and Acceptable Use policies <attached/on this intranet page>.*

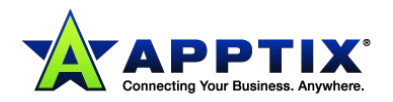

# <span id="page-55-0"></span>**Deploying Spam Manager**

### <span id="page-55-1"></span>**Spam Manager Accounts and Aliases – Pre-activation Announcement**

New Spam Manager accounts for your organization's users can be created either manually or automatically:

- **Manually**  when a Quarantine Administrator creates a new account, the Quarantine Administrator may override the default settings for welcome messages and notifications
- **Automatically** in the following circumstances:
	- o When a user responds to a welcome message from Spam Manager by requesting a password.

If welcome messages are enabled, a welcome message is sent to an email address that has no account, when it receives its first spam.

- o When a Quarantine Administrator sets up a group or aliased account and the email address of the owner does not yet exist
- o When a Quarantine Administrator accesses an account that does not yet exist. To access another account search for an email address in **Spam Manager > Administration > Access Different Account**.
- o When a user receives an active summary notification allowing them to release an email directly from the notification

Accounts are created in **Spam Manager > Administration**. For details, see the *Spam Manager Quarantine Administrator Guide*.

**Warning:** Where accounts are created automatically, they use the default Spam Manager settings. You may not be able to override the default settings for welcome messages and notifications for these accounts.

The first accounts to be created are those for the Quarantine Administrators that are identified in the preparation stage. Quarantine Administrators should be able to access Spam Manager before it is activated for all regular users.

Once the Quarantine Administrator's accounts are created they can complete this stage of Spam Manager deployment by creating the rest of the necessary accounts. Depending on your deployment policy, before Spam Manager is activated, the Quarantine Administrators may need to:

- Manually, create Spam Manager accounts that override the default notification setting (usually to give access to targeted users when the default is silent deployment).
- Set up account groups and aliases:
	- o To direct the spam of any group email address to a nominated owner.
	- $\circ$  To consolidate the spam of a user with multiple email addresses into a single owner account (alias).

When you have created your accounts, you can activate Spam Manager for your selected domains.

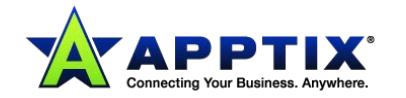

### <span id="page-56-0"></span>**New Account Groups**

You might want to create a new externally visible account group after the initial activation of Spam Manager. Perform the following tasks before the list is created and the address made public:

- Identify a group owner to handle the spam for the group.
- Ask a Quarantine Administrator to create an account group to be managed by the group owner.

### <span id="page-56-1"></span>**Managing Passwords**

For security reasons, passwords should be changed periodically. You should configure Spam Manager with the minimum password security requirements to comply with your security policy, including the frequency of changing passwords.

See the *Spam Manager Quarantine Administrator Guide* for details.

### <span id="page-56-2"></span>**Spam Manager Deployment Checklist**

Use this checklist to record completed activities during deployment of Spam Manager.

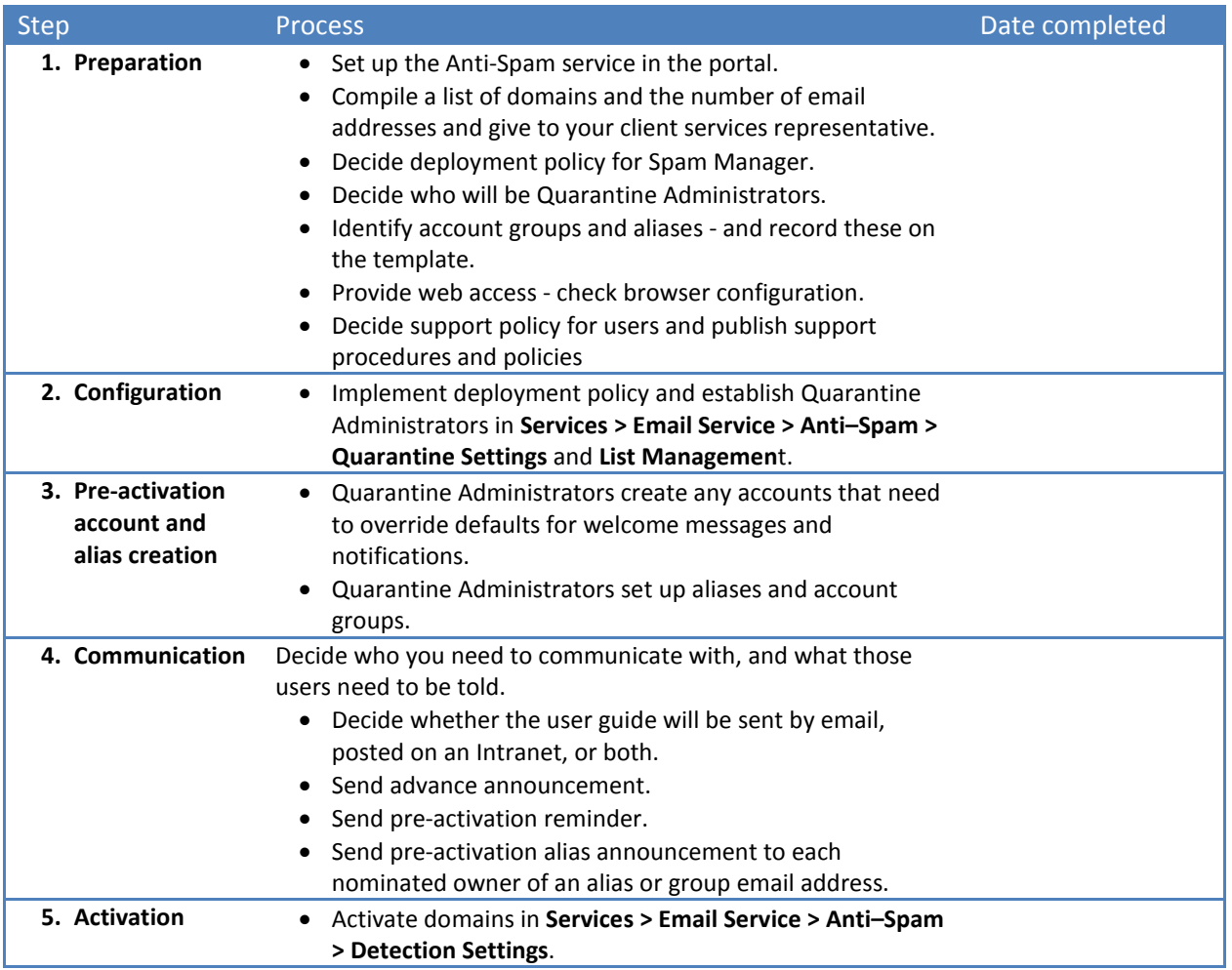

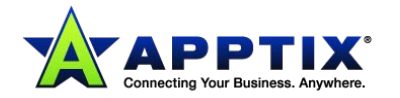